# Gantt Control Developer Reference

DELPHI Language Guide

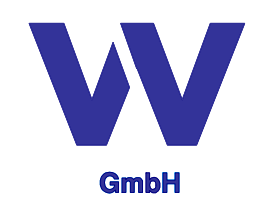

Vordruckverlag Weise GmbH Bamberger Str. 1 01187 Dresden Germany http://www.gantt-komponente.de/ http://www.gantt-component.com/

GANTT CONTROL

© Copyright 2007,2008 Vordruckverlag Weise GmbH – Germany

# Table of content

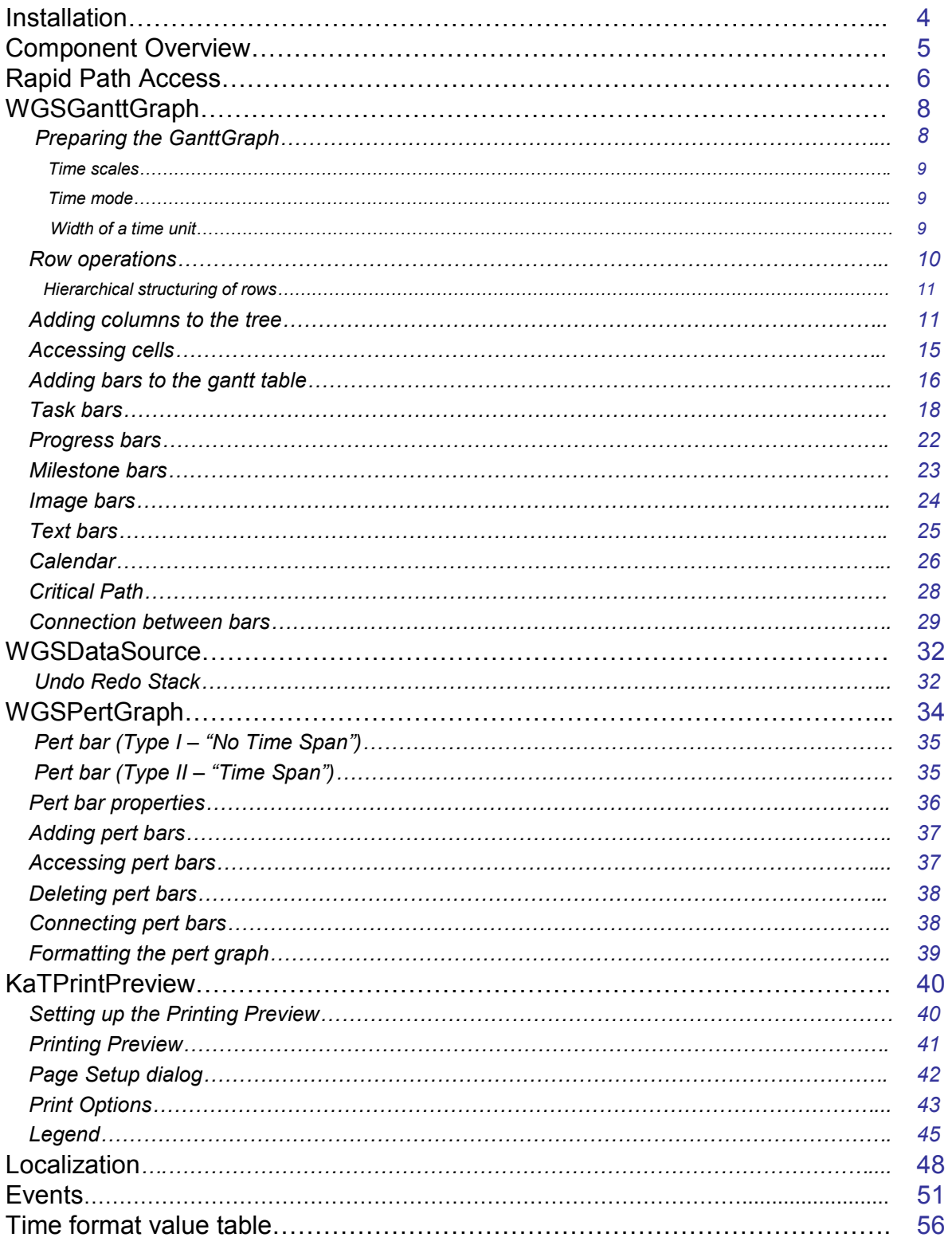

This developer reference guide describes the software component gantt control VCL edition based upon the DELPHI language. For most of the examples provided in this reference you need to have the software component package installed to your Delphi IDE.

# Installation

To install the gantt control to your DELPHI environment, do the following steps:

 If you own the gantt control package not including the full source code (demo version) please to the following steps to install the package to your DELPHI IDE:

■ Uninstall any previously installed gantt control components.

In DELPHI, go to *Components - Install Package* menu. From designtime packages list, please select WeiseGanttSuite and click  $remove$ . Go to Tools-Environment Options - Library page and remove the WeiseGanttSuite directory from your library path.

- Shut down DELPHI and all other applications.
- Download and extract the files from the gantt-control archive.
- Start DELPHI:

In DELPHI go to Components - Install Package menu - Add ... Select the GanttSuiteVCL\_D7, GanttSuiteVCL\_D2005 or GanttSuiteVCL\_D2006 according to your Delphi Version. Set the library path in DELPHI: Go to  $Tools$ - Environment Options - Library and add to the library path the path you have installed and extracted the GanttSuite.

If you own the gantt control package including the full source code please reproduce the following steps to install the package to your DELPHI IDE:

■ Uninstall any previously installed gantt control components.

In DELPHI, go to Components - Install Package menu. From designtime packages list, please select WeiseGanttSuite and click remove. Go to Tools-Environment Options - Library page and remove the WeiseGanttSuite directory from your library path.

- Shut down DELPHI and all other applications.
- Download and extract the files from the gantt-control archive.
- Start DELPHI:

Open the GanttSuiteVCL\_D7.dpk, GanttSuiteVCL\_D2005.dpk or GanttSuiteVCL\_D2007.dpk according to your Delphi version. Click compile and *install*. Go to  $Tools$  - *Environment Options* - Library and add to the library path the path you have installed and extracted the GanttSuite.

# Component Overview

After correctly installing the gantt control package to Delphi you should see a new tab sheet in your component palette showing the following four components:

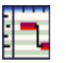

### **WGSGanttGraph**

The GanttGraph is an interactive user interface component that contains a tree grid and a gantt chart. The gantt chart diagram can contain bar objects that are used for scheduling. Each row of the gantt chart is linked to a row of the tree grid.

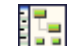

#### **WGSPertGraph**

The PertGraph is an interactive user interface component that contains a tree grid and a pert chart. Pert charts can contain pert bars that symbolize specific entities and or tasks.

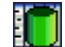

#### **WGSDataSource**

The DataSource component is a non visual component. Each WGSGanttGraph and WGSPertGraph component has to be connected to a WGSDataSource. The DataSource contains all data and provides functionalities and access methods to those data.

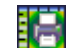

#### KATPrintPreview

The KaTPrintPreview is a non visual component that can be used to invoke a printing preview user interface. A KaTPrintPreview component must be linked to a DataSource.

The gantt control component package can be described best as an interactively front end control used to visualize and process information within a gantt or pert view. It does not include any database access control mechanism nor - any data base bound mode that automatically reads and writes the data from and to a database.

As there are some gantt control components that allow only displaying information, the gantt control does support displaying and editing data - interactively by the user interface or by application logic.

# Rapid path access

In this chapter the basic steps will be introduced that are required to include the gantt chart in your delphi projects.

- After creating a new delphi project place a WGSGanttGraph, a WGSDataSource and a KATPrintPreview component on your delphi form. If you have placed all components to the form you have to connect the WGSGanttGraph and the KATPrintPreview to the DataSource.
- To do so, please select the WGSGanttGraph component in the object inspector (F11) and assign WGSDataSource1 for the DataSource property. Now repeat this step for the KATPrintPreview component too.
- In the object inspector select  $\alpha \perp_{\text{Top}}$  for the Align property of the GanttGraph.

 If you have accomplished those three steps you can compile and run your delphi application. You should now see a gantt chart diagram that does already have one row and the column Nr.

 The programs user is now able to drag in a new bar or resize a bar with the mouse. Now we will extend the existing project and add some basic application logic for adding new columns, new rows and new bars.

> ■ In your Delphi IDE press F12 for the code editor - scroll to the top of your source file and go to the uses clause. Now it's necessary to add some more units to your delphi project. Please add the units wgsTaskbar and wgsTreeSimpleText cell to the uses clause - so that it looks like:

(Note: If you receive an error while compiling the project you probably do not have set the proper source path. Go to Tools - Environment Options -Library and add to the library path the path you have installed and extracted the GanttSuite).

```
(1) uses
      Windows, Messages, SysUtils, Variants, Classes, 
     Graphics, Controls, Forms, 
     Dialogs,StdCtrls, 
     KaTPrintPreview, 
      wgsDataSource, 
      wgsGanttEntities, 
      wgsController, 
      wgsGanttGraph, 
      wgsTaskBar, 
      wgsTreeSimpleTextCell;
```
■ After the units are added we will add a new column when the form is created. To do so please open the object inspector (F11), select your form. The name is probably Form1 if you do not have set another name and select the event tab page in the object inspector. Now double click on the forms OnCreate event and add the following two lines of Delphi code:

```
<sup>(2)</sup> procedure TForm1.FormCreate(Sender: TObject);
  begin 
    WGSDatasource1.ColumnAppend(TWGSTreeSimpleTextCellType.Create); 
    WGSDatasource1.Tree.Header.Cells[1].Title :='Name'; 
  end;
```
■ Now it is time to place a new button on your Delphi formular. Each time the user presses the button a new row including a new bar should be added to the gantt graph by application logic. Double click on the placed button and enter the following code:

```
(3) procedure TForm1.Button1Click(Sender: TObject);
  var 
    Bar : TWGSTaskBar; 
    Row : Integer; 
  begin 
    WGSGanttGraph1.BeginUpdate; 
   // Adding a new row 
    WGSDataSource1.RowAppend; 
   // The index of the last row 
    Row := WGSGanttGraph1.Tree.RowsCount-1; 
    // Creating a new bar object 
    Bar := TWGSTaskBar.Create(Now,Now+14,Row); 
   // Add this Bar to the datasource 
    WGSDataSource1.BarAdd(Bar,Row); 
    WGSGanttGraph1.EndUpdate; 
  end;
```
The next step will be to add some printing functionality. To do so we will add two more buttons. The first button is used to invoke the standard delphi printer setup dialog to select the printer and the printer format. The second button is used to call the printing preview.

> ■ So place a new PrinterSetupDialog and a new button on the form. After clicking the button the PrinterSetupDialog will be executed.

```
(4) procedure TForm1.Button2Click(Sender: TObject); 
  begin 
    PrinterSetupDialog1.Execute; 
  end;
```
■ To call the printing preview, enter the following Delphi code in the button3 OnClick event. Please check if you have already set the DataSource property of TKatPrintPreview component to WGSDataSource1. In the first two lines of code, we specify that the ganttchart and the treegrid of the ganttgraph should be printed. Finally DoPrint will call the PrintingPreview.

```
(5) procedure TForm1.Button3Click(Sender: TObject); 
  begin 
    KaTPrintPreview1.PrintOptions.PrintGraph := true; 
    KaTPrintPreview1.PrintOptions.PrintTable := true; 
    KaTPrintPreview1.DoPrint(true,false) 
  end;
```
# **WGSGanttGraph**

The GanttGraph is an interactive user interface component that contains a tree grid and a gantt chart. The gantt chart diagram can contain bar objects that are used for scheduling. Each row of the gantt chart does have a row of the tree grid.

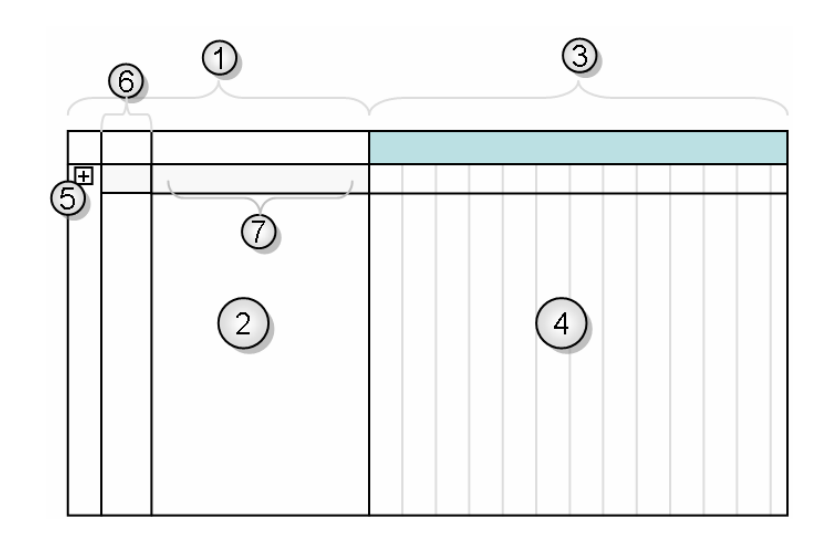

To identify the most elements of the gantt chart please see the following list:

- 4 The gantt chart area, also called (gantt)table. Elements of the gantt chart like<br>bere images, milestance are displayed within this area bars, images, milestones are displayed within this area.
- 2 The hierarchical tree grid.
- **3** The **timescale**(s) is/are part of the gantt table.
- 1 The **header** of the tree grid.
- 5 A tree node that can be collapsed and expanded.
- 6 A tree column.
- 7 A tree cell.

### Preparing the GanttGraph

In order to integrate the gantt graph into your software application and their specific requirements - it's necessary to adapt the gantt graph. Within this section the most relevant steps are described to set up a basic environment using the gantt graph.

When you have placed the ganttgraph component into your delphi form - the gantt graph does have by default only one time scale. You can add as many time scales as you want. In order to do so, add a new time scale by using the InsertScale method of the document.

Assuming you have the ganttgraph named WGSGanttGraph1 you can add a time scale using the following command: The first parameter specifies the index position where the time scale should be inserted. The second parameter specifies the time scale object that is inserted.

```
(6) With wgsganttgraph1.document do
       InsertScale(0,TWGSTimeScale.Create(tmMonth,WGSGanttGraph1.document)); 
   .. 
   Wgsganttgraph1.Repaint;
```
For adding and defining time scales its necessary to include the two units: wgsTimeScale and wgsCalendar to the uses clause of the formular.

#### Time scales

Each time scale does have its own time mode. The time mode describes the length of the time segments, the time scale will be segmented in. For example a time scale can visualize days or months if the time mode is set to  $t_{\text{mDay}}$  or  $t_{\text{mMonth}}$ . The time mode can have the following values of the set TWGSTimeMode defined in the unit wgsCalendar:

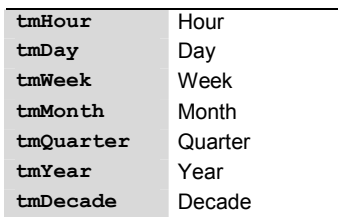

For formatting a time scale you can specify the following properties:

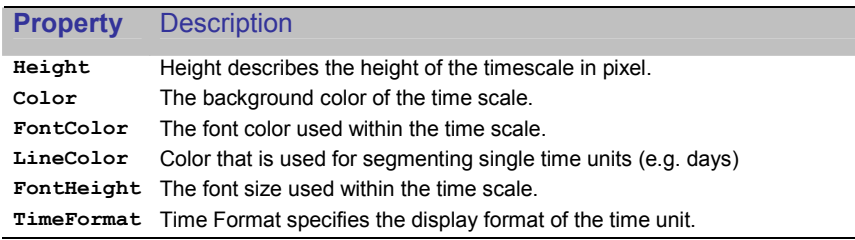

#### Time mode

The calendar is the main module holding the functionality for changing the global time mode of the gantt control component and defining working and non working times. Whenever you change the time mode of the calendar - the time modes of the single time scales that are defined in the ganttgraph.document are readapted.

Example: If you create three time scales and set their time modes to (tmWeek, tmMonth, tmYear) and change the time mode of the calendar from tmWeek to tmDay - the time modes of the time scales will change to (tmDay, tmWeek, tmMonth). The time mode of the calendar describes the "smallest" time mode of all containing time scales.

To alter the time mode of the calendar you can use the setTimeMode method.

Assuming that the GanttGraph is named WGSGanttGraph1 and your DataSource component is named WGSDataSource1 you can change the global time mode of the calendar using the SetTimeMode method as you can see in the example below: When using the example you have to insert the unit wgsCalendar to the unit clause of your form.

```
(7) ..
```
 WGSDataSource1.Calendar.SetTimeMode(tmMonth); WGSGanttGraph1.Repaint;

#### Width of a time unit

..

As you have inserted some time scales and changed their time modes - you may have noticed that the width of a time unit (day, week ...) does have a predefined value. If you want to change the width of the time unit you can use the Column Width property of the table.

The ColumnWidth property of the Table specifies the width of a single time unit within the time scale that does have the "smallest" time mode. The time mode of the time scale that does have the smallest time mode always corresponds with the time mode of the calendar.

 $(8)$  .. WGSGanttGraph1.Table.ColumnWidth := 20; WGSGanttGraph1.Repaint; ..

#### Row operations

All data-sensitive operations (like adding a row) are performed by using the data source component. So the data source provides methods for adding deleting rows, bars and columns.

■ For adding new rows use the RowAppend method of the datasource.

```
(9) ..
       WGSDataSource1.RowAppend; 
        WGSGanttGraph1.Repaint; 
    ..
```
Whenever you plan to manipulate a lot of data, e.g. adding a lot of rows we recommend placing the operation between a WGSGanttGraph.BeginUpdate and a WGSGanttGraph.EndUpdate statement to enhance the performance of your software application.

■ For deleting an existing row you can use the RowDelete (Index: Integer) function. Index specifies the row index, where the top most row has an index of 0.

```
(10) WGSDataSource1.RowDelete(1); 
        WGSGanttGraph1.Repaint; 
    ..
```
Note: The gantt graph component does at least always contain one row at minimum. This means when you delete all rows - the top most row will not be deleted but cleared instead.

■ If you want to delete only the content of a single row, this means deleting all cell values of this row and all bars linked to this row - you can use the RowClear (Index:Integer) function.

```
(11) ...
        WGSDataSource1.RowClear(1); 
        WGSGanttGraph1.Repaint; 
    ..
```
■ If you intend to insert a row at a given position you can use the RowInsert(Index:Integer) function.

```
(12) WGSDataSource1.RowInsert(1); 
        WGSGanttGraph1.Repaint; 
    ..
```
Rows are logically separated into two parts - the row that is part of the tree grid (TWGSTreeRow) and the row that is part of the gantt table (TWGSGanttRow).

For accessing single cells (and their values) as well as formatting the layout settings of a row you have to access the row as a TWGSTreeRow object. You may access a tree row by using the indexed row array of the tree (WGSGanttGraph.Tree.Row[n]).

Rows of the gantt table may be accessed by using the gantt row (WGSGanttGraph.Table.Row[n]) accessor of the table object.

#### Hierarchical structuring of rows

The tree of the gantt graph allows it to create a hierarchical structure. There are methods within the DataSource providing the developer to apply a hierarchical tree structure.

■ You can group a range of rows and increase their nesting level by using the RowsGroup(startIndex, endIndex:Integer) method. The range is determined by the startIndex and the endIndex.

```
(13) \cdot \cdot WGSDataSource1.RowsGroup(0,2); 
          WGSGanttGraph1.Repaint; 
     .. 
                          \overline{\mathsf{Nr}}Nr\boxed{1}^{-1}
```
 $\overline{1.1}$  $1.2$  $\overline{1.3}$ 

Grouping the first three rows by using the RowsGroup(0,2) statement - the structure of the tree will alter as it is visualized in the pictogram on the left side.

■ Use the RowChildInsert(Index:Integer) to add and insert a new child row to an existing row for the specified index.

```
(14) \cdot \cdotWGSDataSource1.RowChildInsert(0);
        WGSGanttGraph1.Repaint; 
    ..
```
■ For deleting all child rows of a row you can use the BranchDelete (Index: Integer) function.

```
(15) ...
       WGSDataSource1.BranchDelete(0); 
       WGSGanttGraph1.Repaint; 
   ..
```
The parent row of a set of child rows can be reassigned by using the RowsChangeParent(startIndex, endIndex, parentIndex:Integer). The range of rows, that's parentlndex will be reassigned is defined by the startlndex and the endIndex.

```
(16) ..
       WGSDataSource1.RowsChangeParent(1,2,0); 
       WGSGanttGraph1.Repaint; 
   ..
```
Basically there are two different modes how the hierarchical structure is visualized in the "No" column. By default the "No"-column displays the hierarchical level as a recursive aggregation of its number and its sub-number (e.g. "1.1"; "2.1.1"). You can also apply a continuous numbering ("1", "2" ...) by setting the WGSGanttGraph.Tree.ContinuousNumbering to true.

Whenever you add or delete (child)rows - the values of the "No"-column are automatically updated.

#### Adding columns to the tree

By default the tree of the gantt graph only includes the "No" column that shows a unique number value for each row. When adapting the gantt control to your specific requirements its necessary to add columns to the tree.

There are two types of columns - predefined columns and user defined columns. Predefined columns are columns that are handled completely by the logic of the gantt control component itself. Predefined columns are used to display information to the end user and are not editable. For example the "No"-column is a predefined column.

The following table shows all predefined columns, the unit they are declared and a brief description.

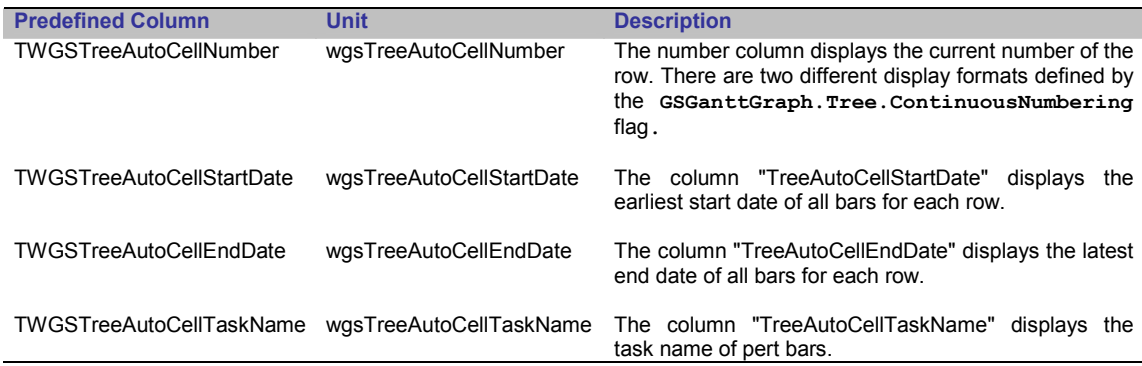

User defined columns are editable columns that are defined by the developer. There are different types of user defined columns providing the editing of different data types.

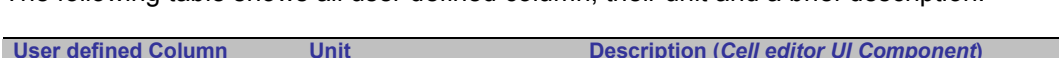

The following table shows all user defined column, their unit and a brief description.

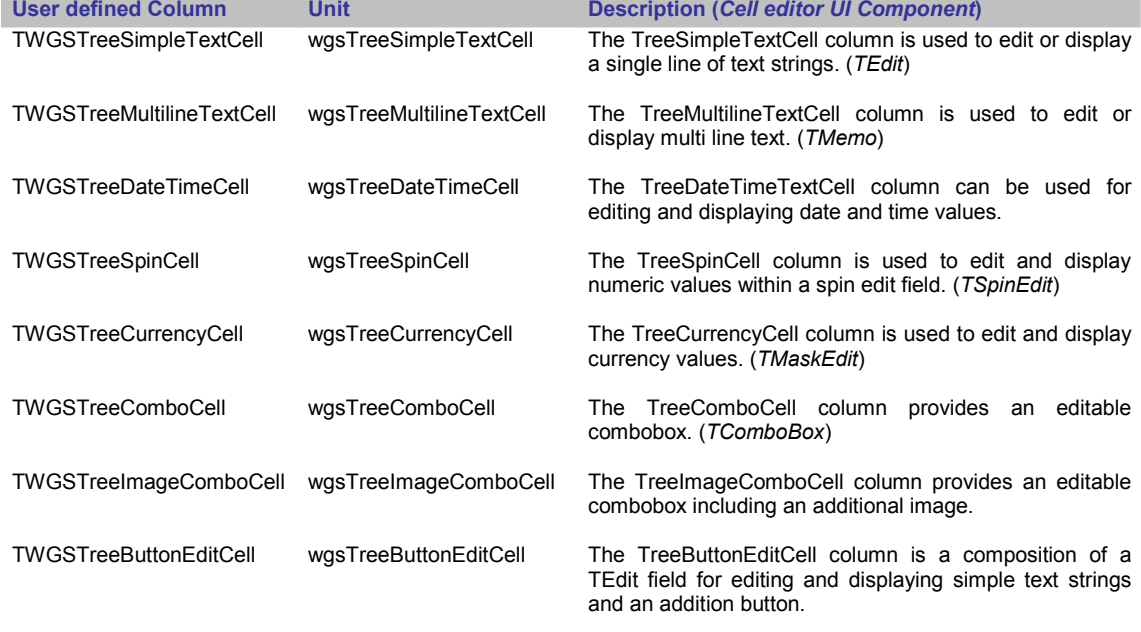

Keep in mind that it's necessary to add the columns unit name to the unit clause of your formular when accessing column properties or add, delete columns.

For each column a cell type is declared within the columns unit. The cell type defines specific properties for the column based on the data type.

Example: For the column TWGSTreeSpinCell the cell type class TWGSTreeSpinCellType is implemented in the unit wasTreeSpinCell. The class TWGSTreeSpinCellType manages data sensitive properties like Min and Max for the SpinEdit editor of the column.

Also unspecific cell type properties that are applicable to all types of cells can be accessed throughout the corresponding cell-type class (for example the ReadOnly-flag).

The following table show a list of all columns and their cell-type class:

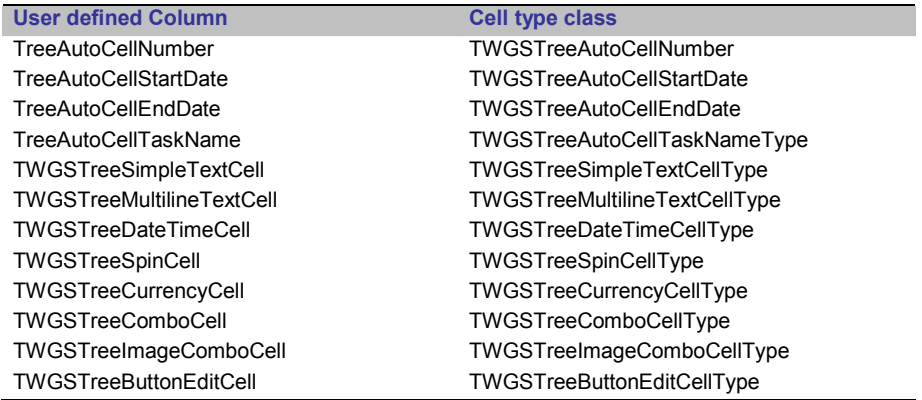

When adding a column to the tree you have to create the cell type class for the column you want to add and use the ColumnAppend method of the datasource.

■ The code snippet below shows how to add a simple text cell. As mentioned before its necessary to add the unit wgsTreeSimpleTextCell, create the TWGSTreeSimpleTextCellType class and call the ColumnAppend procedure. After the column has been created we will give a name to the new column using the Title property of the cells.

```
(17)uses ... wgsTreeSimpleTextCell; 
    .. 
   // Adding a new column 
   var 
    SimpleTextCellType : TWGSTreeSimpleTextCellType; 
   begin 
    SimpleTextCellType := TWGSTreeSimpleTextCellType.Create; 
     WGSDataSource1.ColumnAppend(SimpleTextCellType); 
     // Now we have to give a name to the new column 
    with WGSDataSource1.Tree.Header do 
      Cells[WGSDataSource1.Tree.Header.CellsCount-1].Title := 'New Column'; 
     WGSGanttGraph1.Repaint; 
   end;
```
Based on this proceeding all other types of columns can be added to the tree. For the column TWGSTreeComboCell we will show how to add items to the drop down list of the combo box. Also for the column TWGSTreeImageComboBox we will show code examples for setting up an image combo box column.

Completing this chapter we will show how to specify a ButtonEditCell column this way that further program logic can be bound to the buttons onClick Event.

After adding a TreeComboCell we will add some items to fill the combo box. The Items property that is of the type TStrings is defined within the type class TWGSTreeComboCellType.

```
(18)uses ..., wgsTreeComboCell; 
    .. 
    // Adding a new column 
   var 
    ComboCellType : TWGSTreeComboCellType;
```

```
begin 
ComboCellType := TWGSTreeComboCellType.Create(); 
// Now we add some items to the combo box 
ComboCellType.Items.Add('item1'); 
ComboCellType.Items.Add('item2'); 
WGSDataSource1.ColumnAppend(ComboCellType); 
// Now we have to give a name to the new column 
 with WGSDataSource1.Tree.Header do 
   Cells[WGSDataSource1.Tree.Header.CellsCount-1].Title := 'New Column'; 
  WGSGanttGraph1.Repaint; 
end;
```
When using an ImageComboBox column, it is recommended to store all images you want to display into a TImageList component. In order to reproduce the following code – please place a new TImageList component on your Delphi formular and add some bitmaps to it.

Assuming that you have filled an ImageList that is named "ImageList1" with 2 bitmaps the following code will add an imagecombobox column including two new items.

```
(19)uses \dots,
          wgsTreeImageComboCell; 
    .. 
   // Adding a new column 
   var 
    ImageComboType : TWGSTreeImageComboCellType; 
   begin 
    ImageComboType := TWGSTreeImageComboCellType.Create(); 
    // Now we add some items to the combo box 
   ImageComboType.Images := ImageList1;
   ImageComboType.Items.Add('item1'); 
   ImageComboType.Items.Add('item2'); 
   WGSDataSource1.ColumnAppend(ImageComboType); 
   // Now we have to give a name to the new column 
    with WGSDataSource1.Tree.Header do 
      Cells[WGSDataSource1.Tree.Header.CellsCount-1].Title := 'New Column'; 
     WGSGanttGraph1.Repaint; 
   end;
```
After adding and configuring combo- and image comboboxes columns we will add a tree button edit cell and bind its OnClick Event to a definied procedure.

■ In order to do so - we create a new procedure called "ButtonClick".

```
(20)uses …
          dialogs, 
          wgsTreeButtonEditCell; 
    .. 
   Type 
    TForm1 = class(TForm) 
      .. 
     private 
       procedure ButtonClick(Target: TWGSTreeButtonEditCell); 
     end; 
      .. 
   procedure TForm1.ButtonClick(Target : TWGSTreeButtonEditCell); 
   begin 
        ShowMessage('The Button was clicked'); 
    end; 
    .. 
    // Adding a new column 
   var
```

```
 ButtonType : TWGSTreeButtonEditCellType; 
begin 
  ButtonType := TWGSTreeButtonEditCellType.Create()); 
  ButtonType.OnClick := ButtonClick; 
  WGSDataSource1.ColumnAppend(ButtonType); 
// Now we have to give a name to the new column 
 with WGSDataSource1.Tree.Header do 
   Cells[WGSDataSource1.Tree.Header.CellsCount-1].Title := 'New Column'; 
 WGSGanttGraph1.RePaint; 
end;
```
The OnClick event of the TreeButtonEdit cell provides the clicked cell as the parameter: Target. In some cases it might be helpful if you can determine the row index and the column index of the cell. For example if you intend to write some value to the clicked cell.

The row index of the target cell can be determined using the following statement:

```
(21)RowIndex := TWGSTreeRow(Target.Parent).RowIndex;
```
The column index of the target cell can be determined using the following statement:

```
(22)ColIndex := Target.ColumnIndex;
```
To insert or delete a column the data source component defines the two functions ColumnDelete(Index:Integer) and ColumnAdd(Index:Integer; DataType:TWGSTreeCellType).

#### Accessing cells

For accessing a single cell of the tree grid - the row array of the tree grid provides access to its cells. Note that when setting a value to a cell the columns data type must fit the cells value. When accessing a cell you may have to typecast the cell as the cell array returns the TWGSTreeCell object that is the base class for all derived cell classes. See the code example on how to access a TWGSTreeSimpleTextCell.

For this example we want to access the second cell on the second row. To make the code more robust we check if there is a second column and a second row. After that we will test if the cell is a TWGSTreeSimpleTextCell and – if so – we will set a new text value.

```
(23)var
     Row,Col : integer; 
   begin 
    Row := 1;Col := 1;if (WGSGanttGraph1.Tree.RowsCount>Row) and
         (WGSGanttGraph1.Tree.Header.CellsCount>Col) then
            begin 
             if (WGSGanttGraph1.Tree.rows[Row].Cells[Col]) is
                    TWGSTreeSimpleTextCell then 
                      begin 
                          TWGSTreeSimpleTextCell(WGSGanttGraph1.Tree. 
                                    rows[Row].Cells[Col]).Text := 'hello'; 
                       end; 
                  WGSGanttGraph1.RePaint; 
            end; 
   end;
```
### Adding bars to the gantt table

The gantt graph contains different types of bars and objects – see the following table:

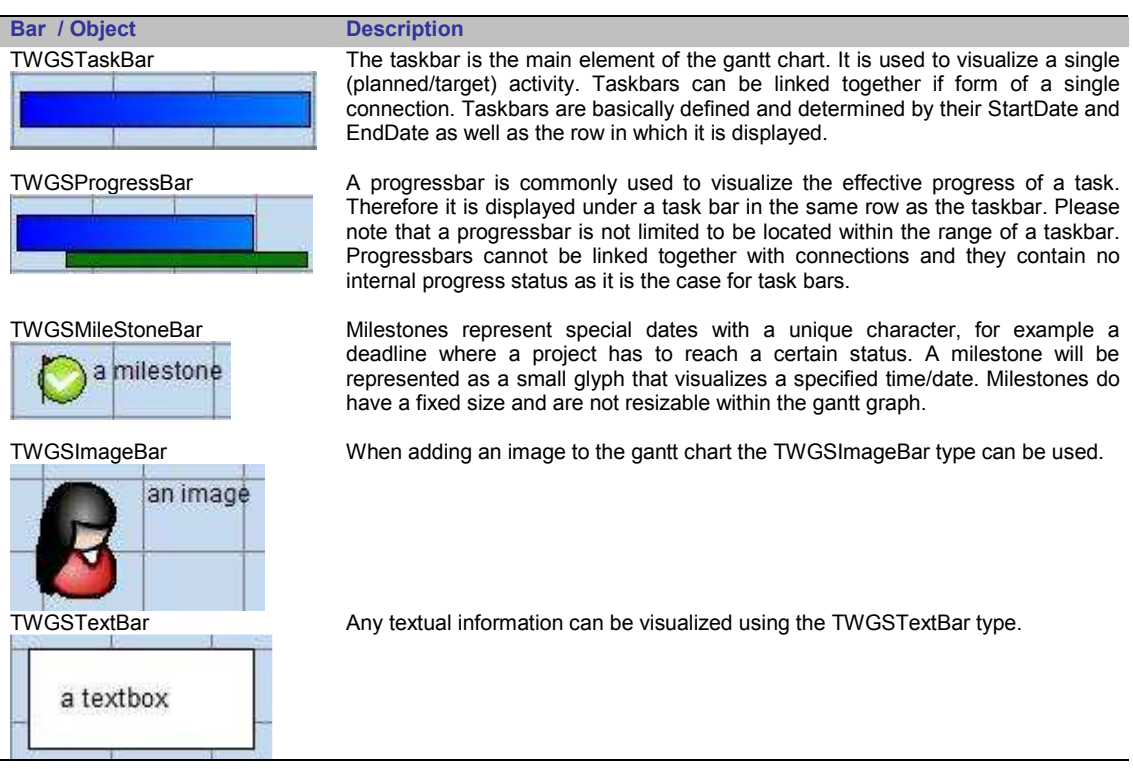

The end user is able to create new bars by holding the left mouse button down and dragging a new object into a row of the gantt graph. By default all new bars that will be inserted this way (by the user) are task bars.

You can use the setCreatedType(t:TWGSGanttBarClass) of the gantt graph component to specify which kind of bar will be created.

■ The following statement will change the bar kind to milestone bars.

```
(24) …
   WGSGanttGraph1.SetCreatedType(TWGSMileStoneBar); 
   …
```
The following table summarize all possible bar types and their corresponding TWGSGanttBarClass that is used as the parameter for the SetCreatedType method and the unit the bar is defined.

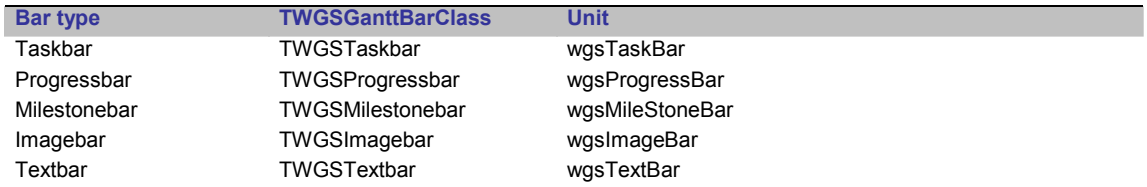

The data source component provides different methods processing bars. For adding new bars, use the BarAdd (Bar: TWGSGanttBar; Row: Integer) method. To delete an existing  $bar -$  use the BarDelete (Bar: TWGSGanttBar) function. If you intend to modify the time range or the row index of an existing bar use the  $BarMove(Bar:TWGSGanttBar;$ StartDate:TDateTime; Row:integer) or the BarResize(Bar:TWGSGanttBar; DeltaX, DeltaY:Integer; RightSide:Boolean) functions.

When using the BarAdd method you need to assign the bar that should be added and the row where the bar should be inserted in. The code snippet below shows how to create and add a new task bar with a length of four days, starting with the current date. To reproduce this example, please add the unit  $wgsTaskBar$  to the use clause of your form. Also ensure that your GanttGraph contains at least two rows as the bar will be inserted to the second row (RowIndex=1).

The constructor of the TWGSTaskBar class requires the parameters StartDate, EndDate and the Row Index: TWGSTaskBar.Create(StartDate, EndDate : TDateTime; Row:Integer).

```
(25)uses \dots,
         wgsTaskBar; 
   // Adding a new task bar 
   var 
     Row:Integer; 
     TaskBar : TWGSTaskBar; 
   begin 
    Row-1 TaskBar := TWGSTaskBar.Create(Trunc(now), Trunc(Now)+4, Row); 
     WGSGanttGraph1.BeginUpdate; 
     WGSDataSource1.BarAdd(TaskBar, Row); 
     WGSGanttGraph1.EndUpdate; 
   end;
```
Depending on the row height and the height of a bar – some objects like image bars and text bars can cover more than one row. In this case the topmost row of all rows that the bar enfolds - forms the row index.

As shown in the example above the task bar is scheduled to the start of days. This means the taskbar starts and ends always 00:00. Of course you can also schedule bars using hours and minutes. However it may be advisable to change the TimeMode to tmHour, as it is easier for the user to recognize single hours on the time scale.

■ The following code changes the overall time mode of the calendar to tmHour. Afterwards it creates a bar and adjusts the start date of the ganttgraph.

```
(26)uses ..., wgsTaskBar; 
          // Adding a new task bar in "hourly mode" 
   var 
     TaskBar : TWGSTaskBar; 
     startDate, 
     endDate : TDateTime; 
   begin 
     WGSGanttGraph1.DataSource.Calendar.SetTimeMode(tmHour); 
     startDate := StrToDateTime('24.01.2008 10:13:00');
    endDate := StrToDateTime('24.01.2008 23:45:00');
     TaskBar := TWGSTaskBar.Create(startDate, endDate, 0); 
     WGSGanttGraph1.DataSource.BarAdd( TaskBar, 0); 
     WGSGanttGraph1.document.setStartDate(Trunc(startDate)); 
     WGSGanttGraph1.Repaint; 
   end;
```
For accessing bars there are different approaches. Basically all bars are accessible by its corresponding row.

Each row (TWGSGanttRow) of the table does provide the bars array. The following code example shows, how to access a taskbar using the bars array of the row. First we verify that there is at least one bar on the first row. After this, we check whether the first bar of the first row is a taskbar – if so we typecast this bar as a TWGSTaskBar.

```
(27) uses …,
         wgsTaskBar; 
   begin 
    if WGSGanttGraph1.Table.Rows[0].BarCount > 0 then
       if (WGSGanttGraph1.Table.Rows[0].Bars[0] is TWGSTaskBar) then
         with TWGSTaskBar(WGSGanttGraph1.Table.Rows[0].Bars[0]) do
           begin 
                // Access the task bar here … 
           end; 
   end;
```
Each bar does have the IndexInRow property that specifies the index of the bar within the bar-array of the row.

There are some further helpful constructions of the TWGSGanttRow class for accessing single bars. See the following table:

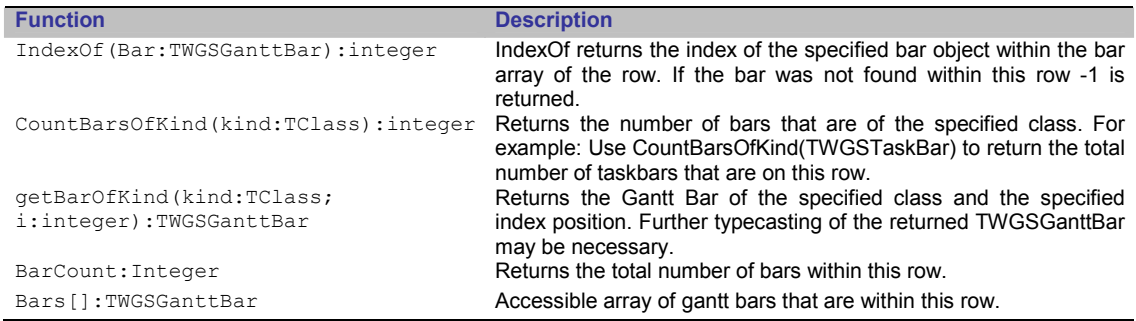

#### **Taskbars**

As shown above the GanttGraph provides five bar types. The most important – as this is the basic bar of gantt diagrams - is the taskbar. This chapter concentrates mainly on the properties a task bar contains and possibilities to change the layout of a taskbar. If you want to know on how to add a taskbar or how to access a taskbar – please have a look at the prior chapter (-> adding bars to the gantt table).

A taskbar is defined by its start and end date. Use the WGSTaskBar.StartDate:TDateTime or WGSTaskBar.EndDate:TDateTime property to assign a new value or read out the current value. If you want to assign a new start or end date you can also use the WGSTaskBar.SetStartDate(d:TDateTime) or the WGSTaskBar.SetEndDate(d:TDateTime) method. Please note that when assigning a new time range for taskbars the EndDate must always been larger than the StartDate. For example: If you want to change the duration of a task bar to one day the EndDate should be EndDate := StartDate +  $1$ ;.

The duration of a taskbar can be obtained by readout the property WGSTaskBar.Duration:TDateTime.

In most cases you have defined some non working dates in the underlying calendar of the GanttGraph, respectively they are already defined by default e.g. weekends. If so - you directly can read out the time, the taskbar fits to working times using the WGSTaskBar.EffectiveDuration:TDateTime property. Unlike the Duration property, that is read-only, you can also assign new values to the EffectiveDuration property.

To demonstrate the interaction between non-working times and effective duration, please have a look at the following graphic. Here the weekends are defined as non-working times, therefore the second bar (2) has an effective duration of 7 days and the first bar (1) has an effective duration of 5 days.

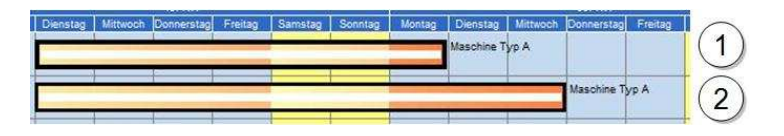

If you want to highlight the beginning and/or the ending of a bar you can use buffer times. In its original meaning buffer times have been implemented to visualize reserved time ranges, where no other task can occupy the time of the buffer time, for a given task bar. To clarify this, please imagine the following scenario, where the usage of a buffer time may be wise. You want to schedule to allocation of different machines. Every time you allocate a new machine, the machine needs some reserved time to be built up and be adjusted. So one way to visualize a machine that has an initial "setup time" of 2 days and a "working time" of 3 days can be done as shown in the following picture, where the bar has a left buffer time of 2 days and an overall duration of 5 days.

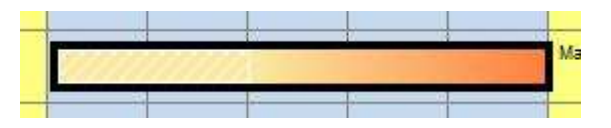

Buffer Times are visualized using a pattern. If you want to assign a buffer time you can use the both properties: WGSTaskBar.bufferLeftTime:TDateTime and WGSTaskBar.bufferRightTime:TDateTime. Note: Please ensure that the buffer times assigned to a bar are not larger than the duration of the bar itself, as for this case the GanttGraph is unable to display the correct duration of the buffer times.

The following table summarizes the described properties concerning the time scheduling of a taskbar as well as buffer times.

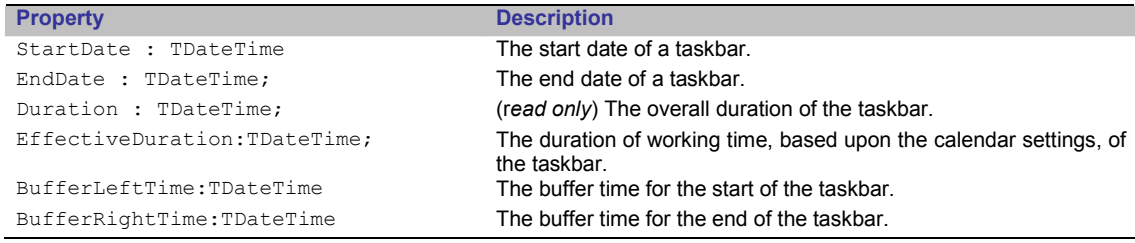

For each task that is visualized by its taskbar you are able to assign and display the progress of this task within a range from 0 % to 100 %. The progress of the taskbar is displayed as a bar within the taskbar. The picture below shows a taskbar where the progress is set to 50 percent.

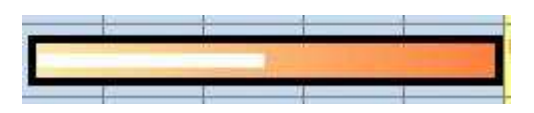

If you want to assign the internal task bar progress use the WGSTaskBar.Progress:integer property with a value range from 0 to 100.

In most cases it is useful if you can link further textual information to a taskbar. For this purpose the TWGSTaskBar objects provides the  $text$ EartHalo object. You can assign 5 text

strings to a taskbar differing in their position and a hint string. See the following table gives a summary about all properties.

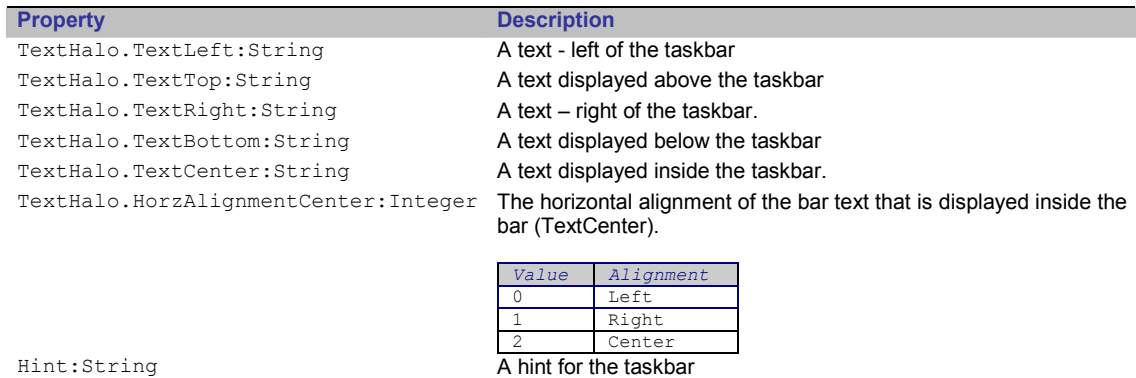

If you want to adjust the layout of the text of a taskbar you have to use the TWGSTaskBar.TextHalo.TextSettings.Font:TFont object that provides a lot of useful parameters for adjusting the font of the text.

Note: If you want to access the properties of the TextSettings array, it is necessary to add the unit was Textual Halo of the Gantt Component Suite to your use clause.

In the rest of this chapter we will focus more on how to adjust the visual appearance of taskbars. All settings that affect the layout of a task bar are concentrated within the TWGSTaskBar.Settings and the TWGSTaskBar.Settings.visualGoodie objects. If you want to access some properties of those to object it is necessary to add the both units: wgsTaskBarSettings and wgsVisualGoodie to your use clause.

In the following table, all properties of the  $TWSTashBar$ . Settings object are described:

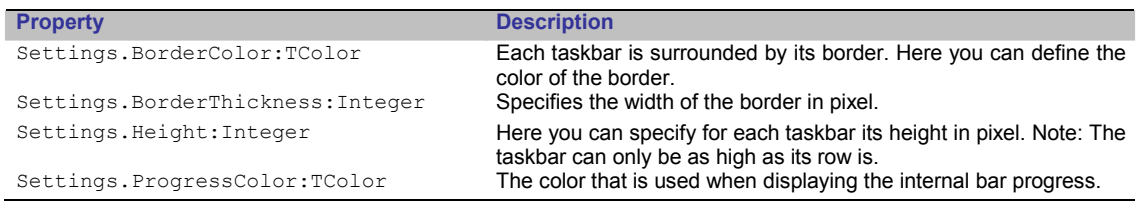

There are three different styles a task bar can be drawn. These are a solid fill style (1) (dsDrawSolid), a gradient fill style (2) (dsDrawGradient) and a draw style using a pattern (3) (dsDrawPattern). For the gradient draw style you can also specify whether the gradient fill should be painted horizontal  $(2.a)$  or not  $(2.b)$ .

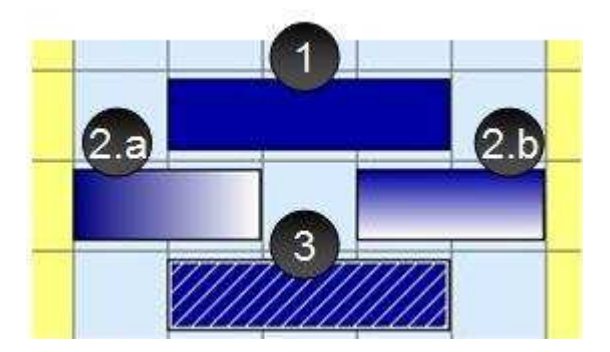

According to the draw style you have selected for the taskbar, there are different properties that are used when drawing the bar.

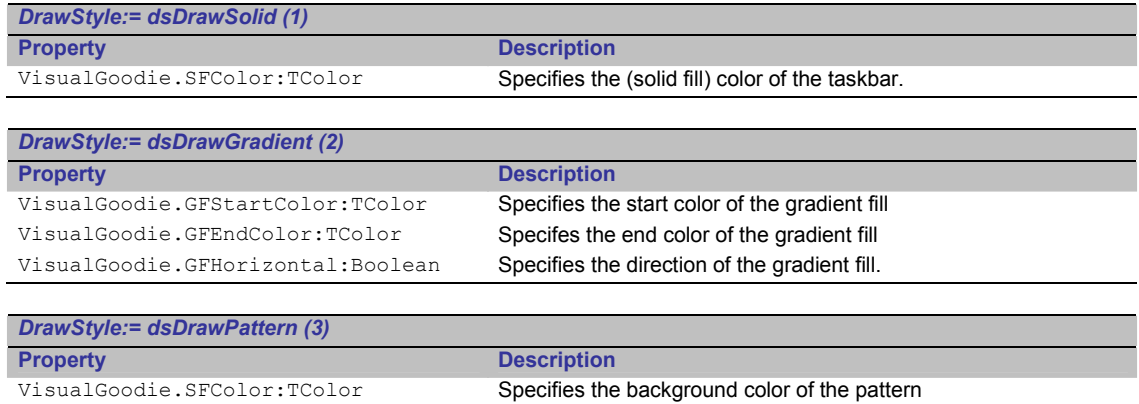

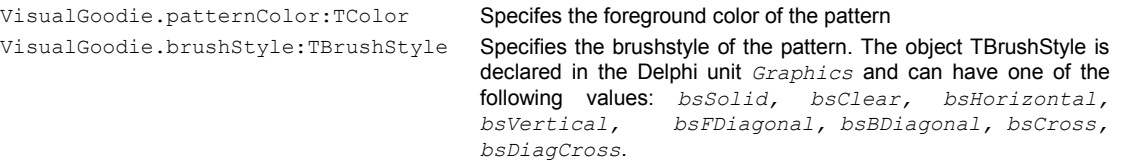

When the (end)user adds a new taskbar to ganttgraph or a taskbar is added by program logic its layout is defined by default settings. If you want to override those settings you can use the following code example shown below. Here we use the event OnAfterBarAdd of the DataSource.

After adding a new bar the OnAfterBarAdd event of the DataSource will be raised. First we test here, if the added bar is a taskbar – if so we will change some layout parameters of the taskbar. To reproduce this example, please add the units wgsGanttBar, wgsTaskBar, wgsTaskBarSettings and wgsVisualGoodie to the use claus of your Delphi form.

To create the OnAfterBarAdd event, select the DataSource component on your Delphi formular and select "events" on the object inspector and double click the OnAfterBarAdd event.

```
(28)uses ...,
```

```
 wgsGanttBar, 
      wgsTaskBar, 
      wgsTaskBarSettings, 
      wgsVisualGoodie; 
…
procedure TForm1.WGSDataSource1AfterBarAdd(Bar: TWGSGanttBar); 
begin 
  if (Bar is TWGSTaskBar) then
      begin 
       TWGSTaskBar(Bar).Settings.Height := 33; 
       TWGSTaskBar(Bar).Settings.visualGoodie.drawStyle := dsDrawGradient; 
       TWGSTaskBar(Bar).Settings.visualGoodie.GFStartColor := clYellow; 
       TWGSTaskBar(Bar).Settings.visualGoodie.GFEndColor := clRed; 
       TWGSTaskBar(Bar).textHalo.TextRight := 'taskbar'; 
      end; 
and
```
After adding text and changing the layout of a taskbar, it is shown now how to add images to a taskbar. Each taskbar can own a small glyph that will be displayed inside the taskbar at the start (StartGlyph) and/or at the finish (EndGlyph) of the bar.

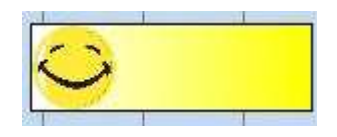

If you want to assign a new StartGlyph or EndGlyph you first have to create a new TWGSPictureResource object and assign it to the StartGlyph / EndGlyph of the taskbar. After that you have to create a TGraphic object (e.g. TBitmap) and assign it to the StartGlyph.Picture / EndGlyph.Picture object. Now you are ready to assign an image to the picture. This may sound a little bit difficult, therefore the previously code example will be extended so that an image will by assigned to the StartGlyph of the task bar.

■ As we have to create a new TWGSPictureRessource please add the unit wgsRessources to your uses clause of the delphi formular. In the code snippet below, we directly load an image from a file and assign it to the startGlyph.

```
 
(29) 
     uses …, 
 wgsGanttBar, 
           wgsTaskBar, 
           wgsTaskBarSettings, 
           wgsVisualGoodie, 
           wgsResources; 
     ...<br>procedure TForm1.WGSDataSource1AfterBarAdd(Bar: TWGSGanttBar);
    begin 
        if (Bar is TWGSTaskBar) then
           begin 
      TWGSTaskBar(Bar).Settings.Height := 40; 
 TWGSTaskBar(Bar).Settings.visualGoodie.drawStyle := dsDrawGradient; 
            TWGSTaskBar(Bar).Settings.visualGoodie.GFStartColor := clYellow; 
            TWGSTaskBar(Bar).Settings.visualGoodie.GFEndColor := clRed; 
               Here we add a new startglyph to the taskbar
            TWGSTaskBar(Bar).Settings.visualGoodie.startGlyph := TWGSPictureResource.Create(''); 
            TWGSTaskBar(Bar).Settings.visualGoodie.startGlyph.Picture := TBitmap.Create; 
      TWGSTaskBar(Bar).Settings.visualGoodie.startGlyph.Picture.LoadFromFile('D:\xmpl.bmp'); 
 TWGSTaskBar(Bar).textHalo.TextRight := 'taskbar'; 
           end; 
    end;
```
Note: The Size of the Glyph is determined by the height of the bar. So it is recommended to use glyphs that's content can be recognised even if the glyph is very small, or to scale up the height of the row and the height of the bar in order to produce acceptable results.

#### **Progressbars**

Progressbars can be used to visualize the actual progress a task has made. For a better comparison they are directly drawn under the taskbar, so they may be applicable for any kinds of target-performance comparisons, as the user can see the planned time for an activity and the actual time the task has needed.

When creating a progressbar you are not restricted in any way – you can create as many progressbars for each row as you want. The amount of progressbars does not depend on the amount of taskbars, nor is a progressbar in anyway linked to a taskbar. If you want to know on how to add a progressbar or how to access a progressbar – please have a look at the prior chapter (-> adding bars to the gantt table).

As well as the taskbar the progressbar is defined by its StartDate and its EndDate. Use the StartDate: TDateTime and EndDate: TDateTime properties to defined the length and the position of the progressbar.

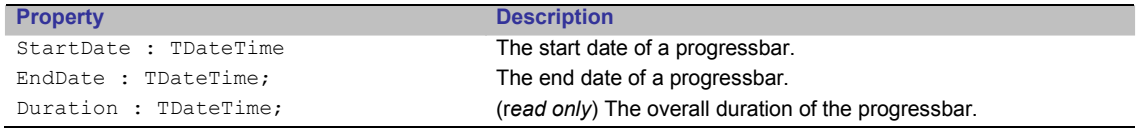

Also text can be added to the progressbar using the  $TextHal\circ$  object of the progressbar. The following table summarized the properties of the TextHalo object.

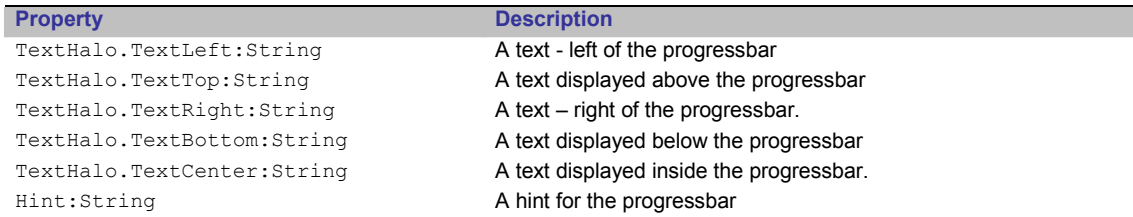

For the rest of this chapter we will focus on properties that are defining the layout of the progressbar. In comparison the taskbars, progressbars do only have one solid fill draw style. If<br>you want to change the color of the progressbar use the you want to change the color of the progressbar use ProgressBar.Settings.Color:TColor property.

The other properties of the progress bars are listed in the following table:

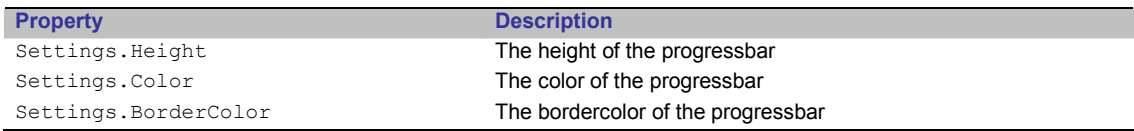

The following code example shows how to add a progressbar and change some of its properties. Please note to add the units wgsProgressbar and wgsProgressBarSettings to the uses clause of your delphi formular.

■ First we create a new TWGSProgressBar and add it to the GanttGraph using the BarAdd method of the DataSource. After the bar is added we assign a text string to the bar and change the color.

```
 
(30) 
     uses …, 
              wgsProgressBar, 
              wgsProgressBarSettings; 
      ...<br>procedure TForm1.AddProgressBar;
      var 
       progressbar : TWGSProgressBar; 
     begin 
       progressBar := TWGSProgressBar.Create(now,now+4,1); 
 WGSDataSource1.BarAdd(progressBar,1); 
 progressBar.textHalo.TextRight := 'Progressbar'; 
        progressBar.Settings.Color := clRed; 
        WGSGAnttGraph1.RePaint; 
      end;
```
#### **Milestonebars**

Milestones represent a special date in your project so for example a deadline. They are visualized as a small glyph. The following example shows how to add a milestone and assign a picture to it.

■ After creating a MileStoneBar object and adding it using the AddBar method of the DataSource we create a new Picture within the PictureResource.

```
 
(31) 
    uses …, 
          wgsMilestone; 
    ...<br>procedure TForm1.AddMileStoneBar;
    var 
      milestonebar : TWGSMileStoneBar; 
    begin 
    milestonebar:= TWGSMileStoneBar.Create(Trunc(Now),Trunc(Now)+1,1);
      WGSDataSource1.BarAdd(milestonebar, 1); 
    milestonebar.PictureResource.Picture := TBitmap.Create;
      milestonebar.PictureResource.Picture.LoadFromFile('D:\milestone.bmp'); 
    end;
```
As already known from the other bars the milestone bar does also have the TextHalo object, providing the possibility to display text besides the milestone. The following table summarize all properties of the TextHalo object.

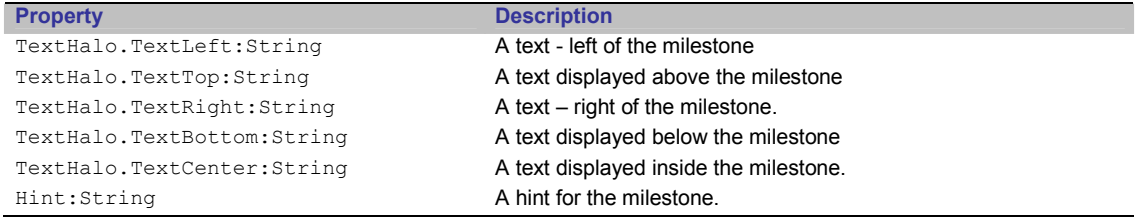

The other properties of the milestonebar are listed in the table below.

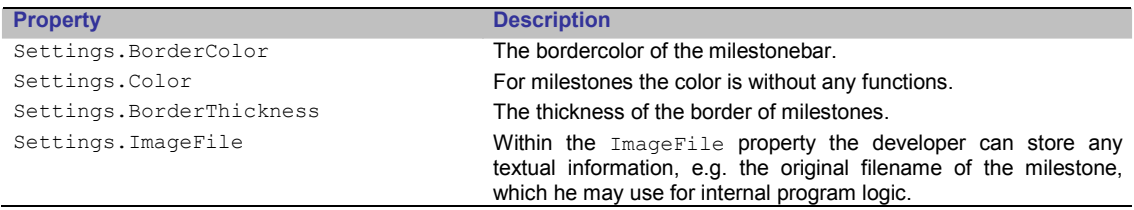

If you want to change the Transparency of the MileStone you have to access the Picture of the PictureRessource object.

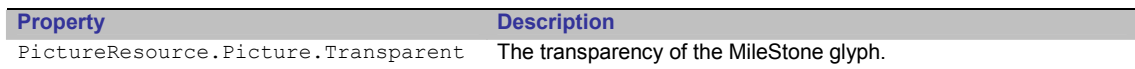

#### Imagebars

If you want to display a graphic within the GanttGraph you can use an imagebar. Please keep in mind that you are unable to display images (and milestones too) within the left part of the GanttGraph – the TreeGrid. If you want to know how to add an imagebar, please have a look at the following code snippet. Please add the unit wgsImageBar to the uses clause of your delphi formular.

**■** In this example we add an  $ImageBar$  to the  $GantCexch$ . After adding the image we set its AutoStretch property to true. After that we change the length of the ImageBar to two days to resize the image.

```
 
(32) 
    uses …, 
            wgsImageBar; 
     ...<br>procedure TForm1.AddImageBar;
     var 
       ImageBar : TWGSImageBar; 
    begin 
       ImageBar := TWGSImageBar.Create(Trunc(now), Trunc(Now)+3, 1);
      ImageBar.PictureResource.Picture := TBitmap.Create; 
 ImageBar.PictureResource.Picture.LoadFromFile('D:\ppid11.bmp'); 
        WGSDataSource1.BarAdd(ImageBar, 1); 
        ImageBar.AutoStretch := True; 
        ImageBar.EndDate := Trunc(now)+2; 
    end;
```
Image bars do have – as all other types of bars – the  $TextHalo$  object allowing them to display a text beside them.

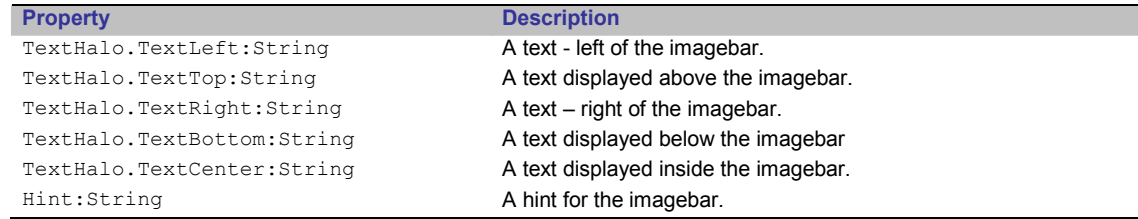

Other properties of Image bars are displayed in the list below:

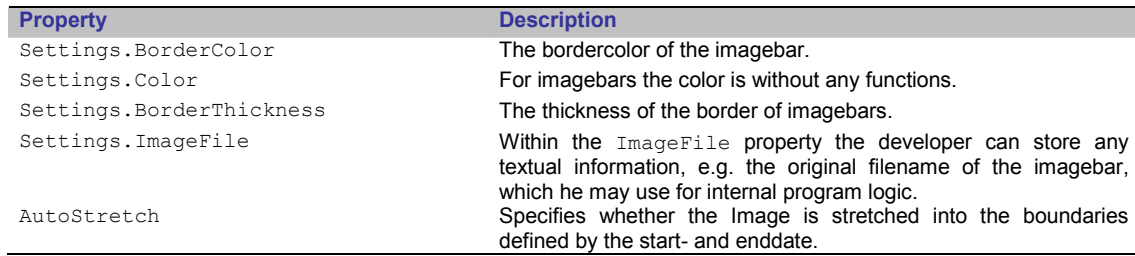

#### **Textbars**

Textbars can be used to display larger text information within the GanttGraph as it is possible using the text properties of the TextHalo object. A textbar, as well as imagebars, can cover more than one row of the GanttGraph. When creating a textbar its horizontal dimensions are defined by the StartDate:TDateTime and the EndDate:TDateTime. To define the vertical dimension you have to use the Height:Integer property of the TextBar that specifies the height of a TextBar in pixel.

The following code example demonstrates how to create a textbar.

■ As textbars are declared in the unit wgsTextBar, please add this unit to the uses clause of your Delphi formular. For assigning some text to the textbar, simply use the text:String property.

```
 
(33) 
     \overline{\text{uses}} .
             wgsTextBar; 
      ...<br>procedure TForm1.AddImageBar;
     var 
        TextBar : TWGSTextBar; 
     begin 
         TextBar:= TWGSTextBar.Create(Trunc(now), Trunc(Now)+ 2, 1); 
       TextBar.Text := 'Hello World'; 
 TextBar.height := 50; 
       WGSDataSource1.BarAdd(TextBar, 1); 
 WGSGanttGraph1.Repaint; 
     end;
```
The Settings object of the textbar holds further properties:

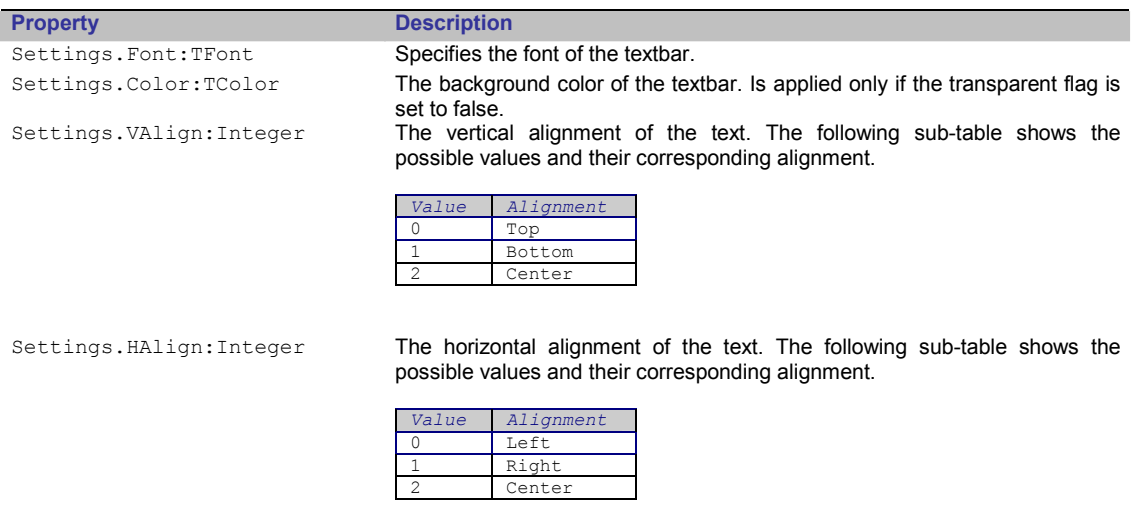

Settings.Transparent:Boolean The textbar will be displayed transparent if set to true.

### Calendar

The Gantt Control Component contains a calendar that can be used to define and visualize special (working or non working) date exceptions. However when you define dates within the calendar, they are applied to the overall GanttGraph. Please note, that it is not possible to define different calendars for different rows.

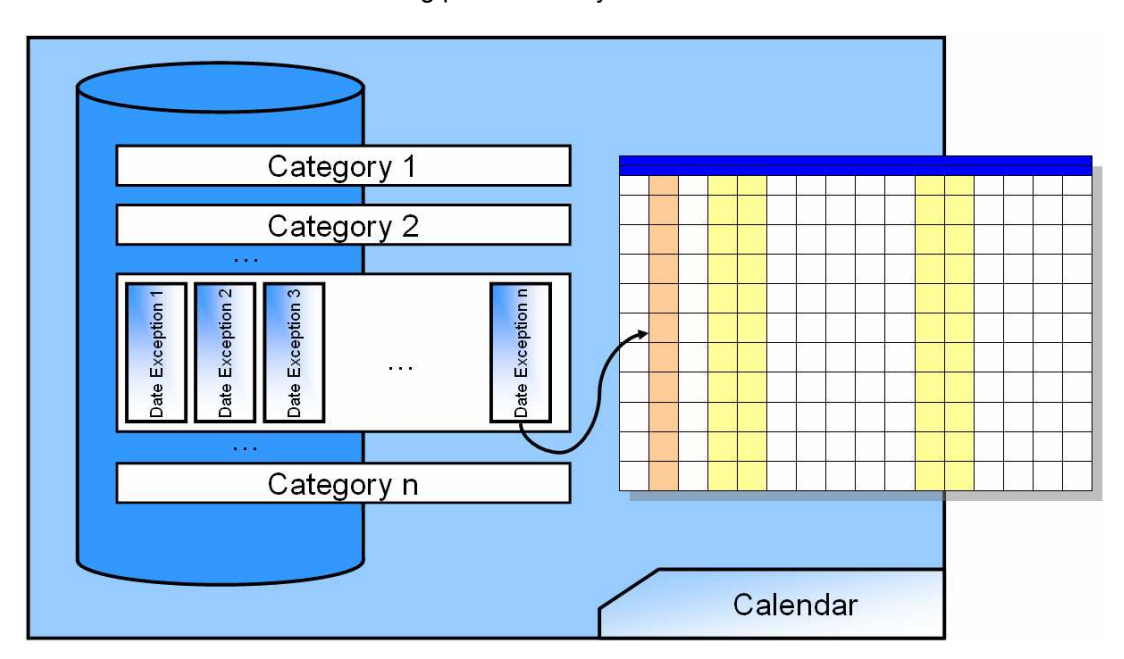

Please have a look at the following picture that symbolizes the architecture of the Calendar.

As you can see the calendar consists of a list of (date)-categories. To each category, date exceptions can be added. There are different date category types, such as a weekend date category and there are different types of date exceptions, such as fixed, recurring date exceptions or date exceptions like Saturday and Sunday.

The appearance and the behaviour of a single date exception are mainly defined by the properties of its higher up date category. The date category specifies whether its date exceptions define working or non-working times. Also the visibility and the color used to visualize a date exception can be specified within the date category. The following table summarizes the properties of a date category.

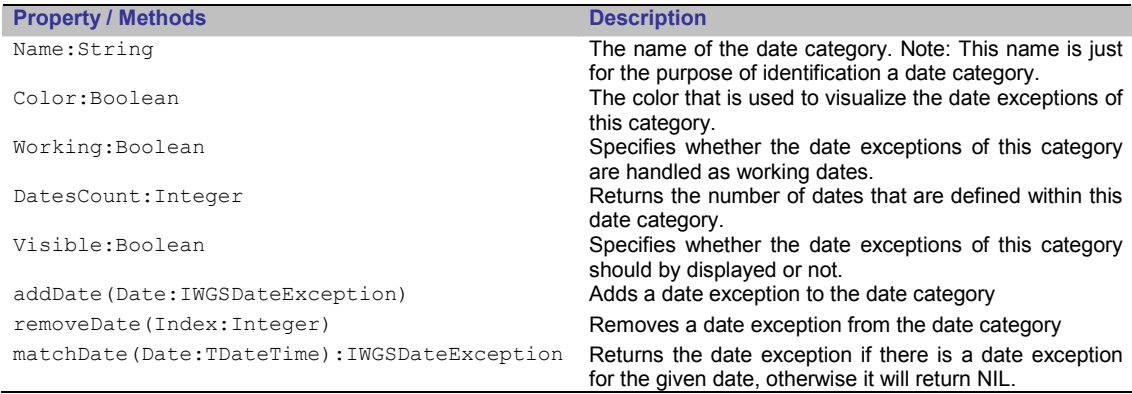

If there are date exceptions in different date categories that overlap or share the same date it is important to consider the order of the categories in the categories list. The date exceptions of the category that is last in the category list will be displayed topmost within the gantt chart. Generally you should try to avoid assigning a same date in different categories, as it is possible that there are contrary properties (working and non-working) for each category.

The calendar can be accessed by the DataSource's calendar:TWGSDocumentCalendar property. It provides useful methods and operations to manipulate date categories and to set the global time mode.

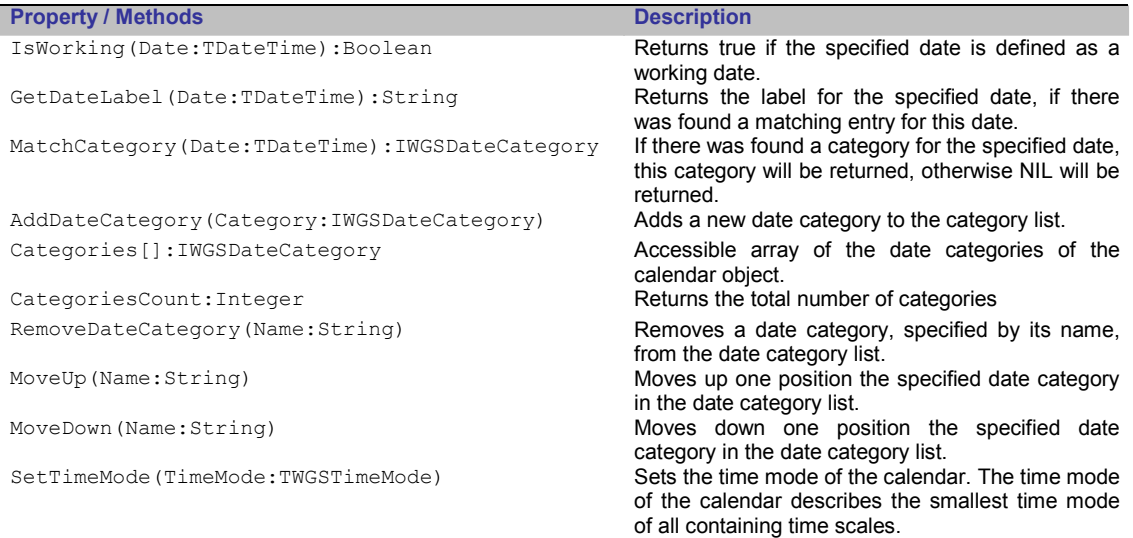

In the following code example, we will show how to add a new date category and how to add a fixed date exception to it. Before you reproduce this code example, please add the unit wgsDocumentCalendar to the uses clause of your mainform.

```
 
(34) 
   uses …, 
          wgsDocumentCalendar; 
    ...<br>procedure TForm1.AddDateException;
    var 
     fixedDate : TWGSFixedDateException; 
      ACategory : TWGSDateCategory; 
   begin 
     .<br>// First we add a new date category
      ACategory := TWGSDateCategory.Create('A new date category', clLime); 
          after that, we create a fixed date exception
      fixedDate := TWGSFixedDateException.Create(Trunc(Now), 'A Date Exception'); 
        Now we will add the date exception to the category
      ACategory.addDate(fixedDate); 
        Finally, we will add the category to the calendar.
      WGSDataSource1.Calendar.addDateCategory(ACategory); 
      WGSGanttGraph1.Repaint; 
    end
```
Fixed date exceptions can be used to specify a single date/day. If you want to define recurring date exceptions you have to create a TWGSRecurringDateException date exception as shown in the example below.

■ Please add the unit wgsDocumentCalendar and the unit wgsCalendar to the uses clause of your mainform.

```
(35)uses …, 
             wgsTextBar; 
      ...<br>procedure TForm1.AddRecurringDateException;
      var 
        recurringDate : TWGSRecurringDateException; 
       ACategory : TWGSDateCategory; 
     begin 
       ACategory := TWGSDateCategory.Create('A new date category', clLime); 
      recurringDate := TWGSRecurringDateException.Create(tmWeek, // a weekly date<br>1, // total length of one day
                                                                                   1, \frac{1}{2} // starts from Monday<br>2. // till Tuesday
                                                                                   2, // till Tuesday<br>0. // from 0 a.m.denotes the control of the control of the control of the control of the control of the control of the control of the control of the control of the control of the control of the control of the control of the control of the 
                                                                                    'team meeting', // the label
                                                                                   Trunc(now)-100,
                                                                                    Trunc(now)+100);
```
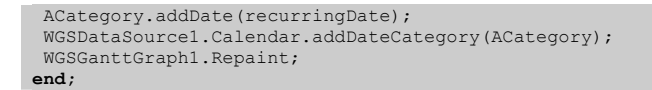

#### Critical Path

The Gantt Control component includes the calculation of the critical path. The calculation of the critical path determines which tasks are critical and non-critical. When a task is critical any delay of this task will result in a delay of the entire project. The critical path is the sequence of all critical tasks. Note that there can be more critical paths thane one.

A typical critical path contains usually a set of connected bars. As soon as the first task, that is represented by the first bar, is delayed the second connected bar will be rescheduled, finally resulting in the rescheduling of the project end date.

The following image displays a gantt graph that contains two critical paths  $(1,2,3)$  and  $(5)$  visualized by a red frame. In this example you can see that the only bar that will not reschedule the project end is bar (4) and therefore it is not part of the critical path.

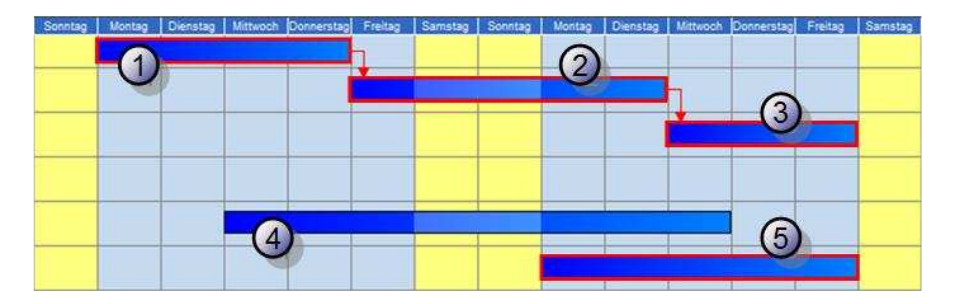

The visualisation and the calculation of the critical path can be enabled/disabled if you use the autoUpdateCriticalPath:Booelan property of the table. The color that is used for highlighting the critical path can be specified if you use the criticalPathColor: TColor property of the table.

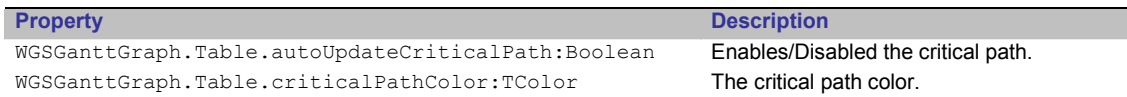

By default the critical path is enabled. Please note that after adding a new bar, a bar is automatically part of the critical path (and will be highlighted therefore) if it is the last bar of the project, as the last bar is interpreted as the project end. This may irritate the end user if he is not aware that the critical path is displayed within the gantt graph.

To decide whether an object is part of the critical path or not you can access the boolean property criticalElement:Boolean of the taskbar. The property is read- and writable, although it is recommended to not change the value as it is calculated internally by the gantt component itself.

Furthermore the critical path includes the calculation of the earliest possible start date, the earliest possible finish date, the latest possible start date and the latest possible end date without rescheduling any following bars. The following table summarizes those dates:

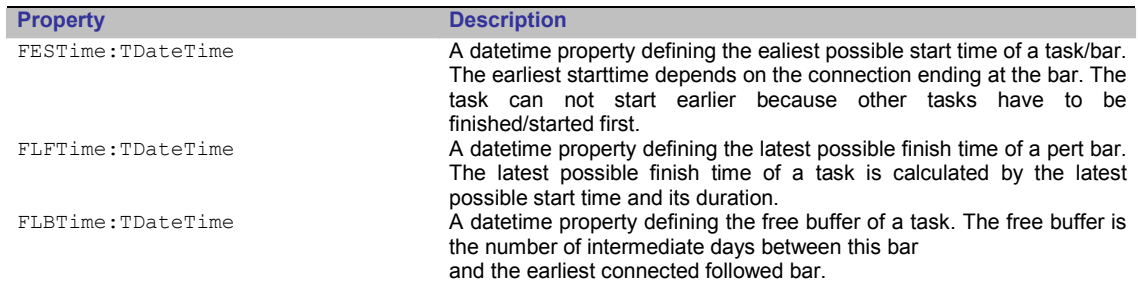

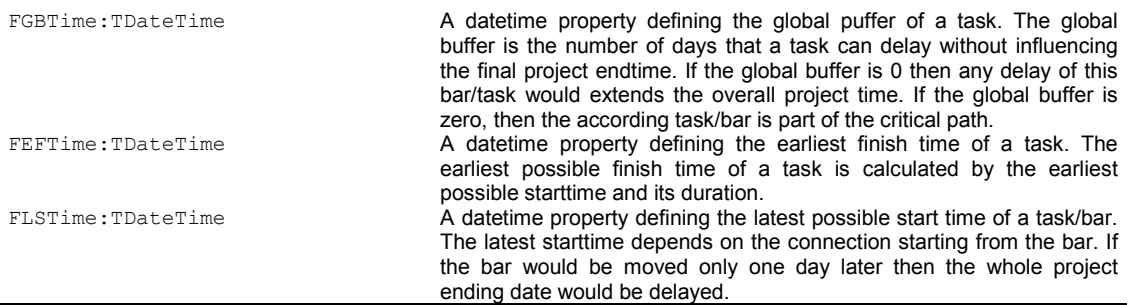

Those dates can be accessed by using the accessor methods of the pertbar object of a gantt row or if you access a task bar directly and typecast it as a TWGSTaskbar as shown below.

■ Please note that the dates shown in the table above are read only values. The following code example assigns the earliest start of the second row to the variable earliestStart:TDateTime.

```
 
(36) 
    ...<br>procedure TForm1.AccessDates;
    var 
      EarliestStart : TDateTime; 
    Begin 
      // option 1 
     EarliestStart := WGSGanttGraph1.Table.Rows[1].PertBar.FESTime;
     // option 2 
    EarliestStart := TWGSTaskBar(WTSGanttGraph1.Table.Rows[1].Bars[0]).FESTime;
    end;
```
#### Connection between bars

For modelling temporal and causal relationships between two tasks/activities you can connect two bars with each other and create a connection. Connections are represented as TWGSBarConnection objects and are defined in the unit wgsBarConnection.

There are two different ways to create a connection between two bars. First you can create a connection at runtime via the user-interface interaction. To do so, please move the mouse cursor over the start or the end of a taskbar, hold the  $[Shift]$  key down and press the left mouse button, moving the mouse cursor to the start or the end of another taskbar, and release the mouse button. After that, a new connection will be established between those two bars. If necessary the connected bars will be rescheduled according to the type and the causal relationship of the connection.

Also you can create a connection at runtime, if you use the ConnectionAdd(Connection:TWGSBarConnection) method of the DataSource component.

Basically there are four different types of connection, describing different causal relationships between two bars.

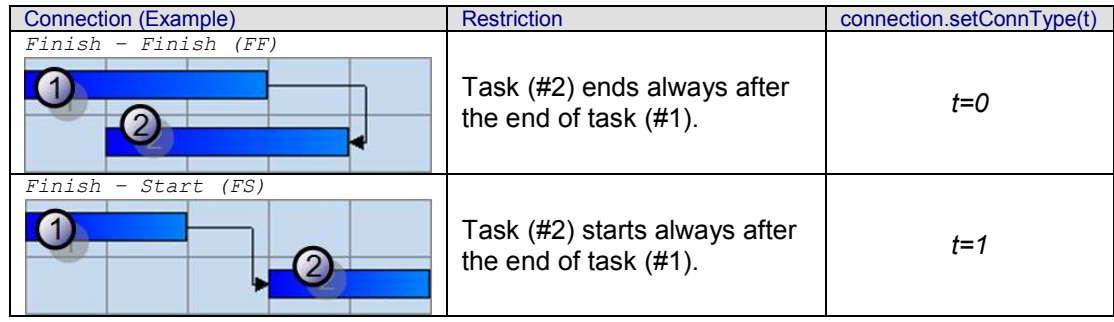

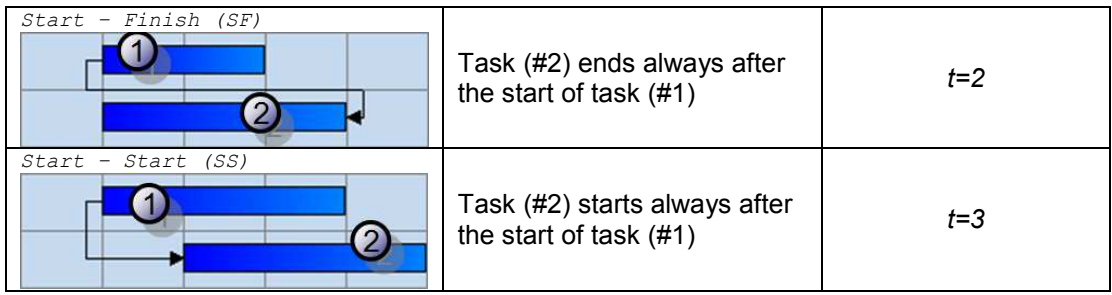

Besides the type of the connection, a connection holds other properties, which are listed in the table below:

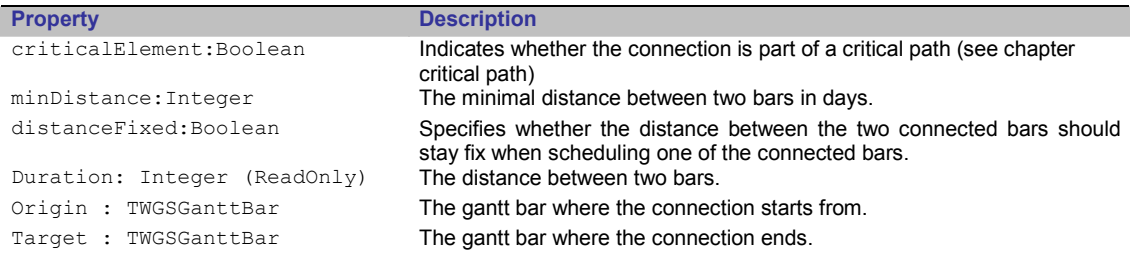

The following code example adds 3 new rows and 2 new bars to the gantt graph and connect the bars with each other. When adding a new connection you have to assign the bar, where the connection starts from (origin) and the bar the connection is connected to (target).

After adding a connection its recommended to call the WGSDataSource.ResolveDistanceViolations(fixed:TWGSGanttBar) operation, to reschedule the connected bar if necessary. Note: The bar specified by the parameter fixed will not be rescheduled. Instead the bar that is connected with fixed will be rescheduled to fit the restrictions of the corresponding connection based upon its connection type.

```
 
(37) 
   uses …, 
          wgsBarConnection, 
          wgsTaskBar;
    ...<br>procedure TForm1.CreateAndConnectBars(Sender: TObject);
    var 
     i : Integer;
      connection : TWGSBarConnection; 
      bar1,bar2 : TWGSTaskBar; 
    begin 
     // First we add some new rows, … 
     for i := 1 to 3 do WGSDataSource1.RowAppend;
      // …, then we create and add two new taskbars 
          \beta := TWGSTaskBar.Create(Trunc(now), Trunc(now)+3,0);
     bar2 := TWGSTaskBar.Create(Trunc(now)+1, Trunc(now)+4,2);
     WGSDataSource1.BarAdd(bar1, 0); 
 WGSDataSource1.BarAdd(bar2, 2); 
     // After that, we create a new TWGSBarConnection object 
     connection := TWGSBarConnection.Create; 
      connection.origin := WGSGanttGraph1.table.Rows[0].Bars[0]; 
      connection.target := WGSGanttGraph1.table.Rows[2].Bars[0]; 
      connection.setConnType(3); 
      // and add the connection to the DataSource 
      WGSDataSource1.ConnectionAdd(connection); 
      WGSDataSource1.ResolveDistanceViolations(bar1); 
      WGSGanttGraph1.Repaint; 
    end;
```
For accessing single connections use the connections array of the document object (WGSGanttGraph.document.connection[n]). The Document:TWGSGanttDocument holds further useful constructions for accessing connections, see the following table.

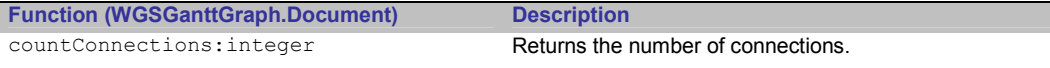

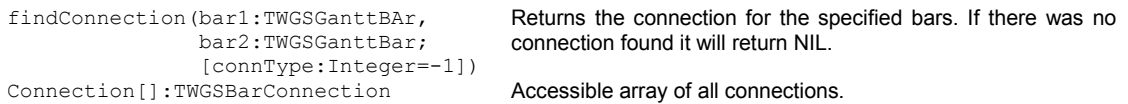

If you want to delete an existing connection, you have to use the ConnectionDelete(Connection:TWGSBarConnection):Boolean command of the DataSource.

By default a connection will reschedule the bar, where the connection points to - according to the temporal relationship defined by the type of the connection. So for example the target bar of a Finish-Start (FS) connection will be rescheduled so that the target bar starts always after the origin bar ends. However, in some cases it is not possible to reschedule the target bar as there are some other bars so that there is no more space for the target bar to be rescheduled. If so - the Gantt Control Component tries to reschedule the origin bar to fit the needs of the temporal relationship. If this is also not possible the connection is "invalid". Please have a look at the following graphic, for an example of an invalid connection.

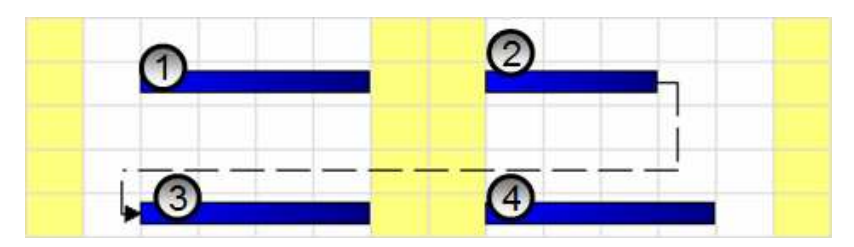

As you can see above, the bar (#2) can not start earlier as there is already the bar (#1). Also the bar (#3) can not start directly after the bar (#2) ends, as there is already the bar (#4). Invalid connections are always displayed by a dashed line.

# **WGSDataSource**

The DataSource component provides methods and functionalities for modifying the data of the gantt/pert chart. The GanttGraph, PertGraph and the KATPrintingPreview must be linked to the DataSource component. All linked component share the same data source.

The DataSource holds a reference to the tree (TWGSTreeGrid) and the table (TWGSGanttTable) of the GanttGraph that is linked to the DataSource. Furthermore the DataSource puts for every data-manipulating operation a corresponding undo operation on an undo-stack that enables the developer to undo any changes made to the data. Note: Changes made to the layout of the objects, e.g. font size, color etc. are not stored within the undo stack.

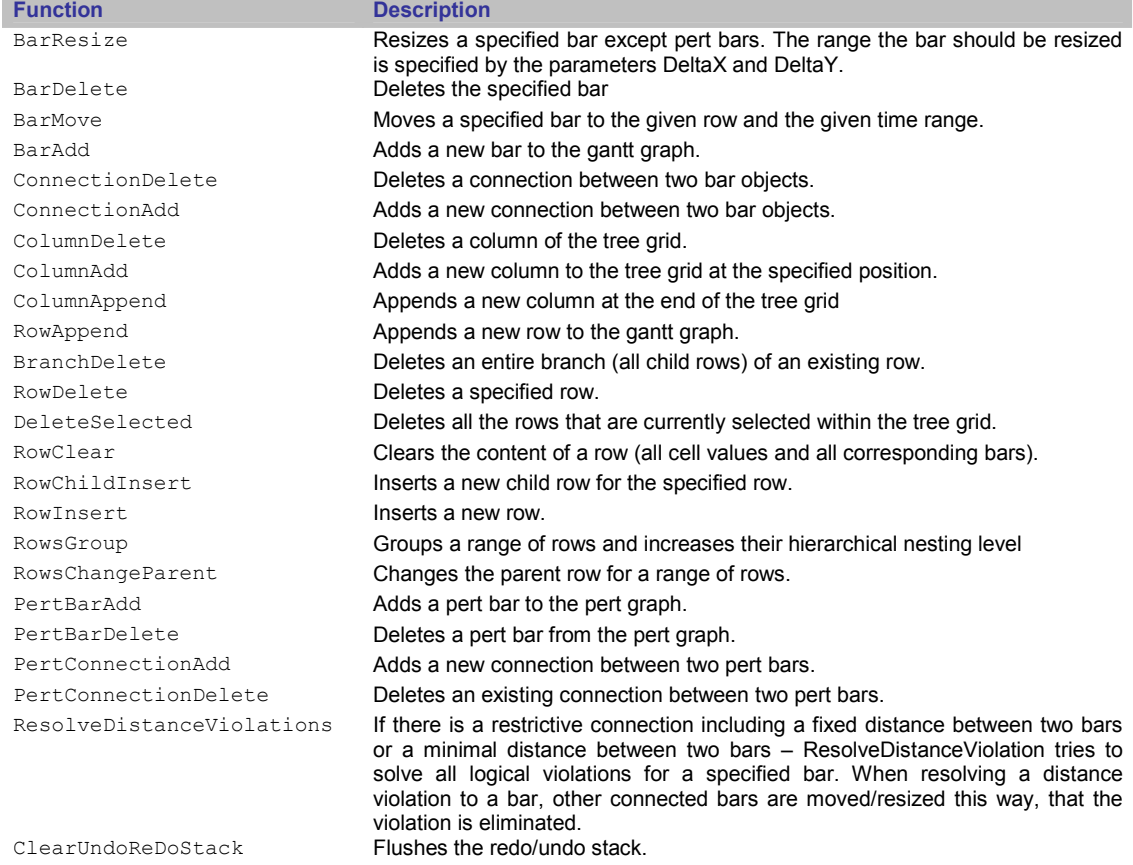

The following table shows a list of all operations provided by the DataSource component.

The data source holds references to other classes. See the following table for an overview of classes that are accessible through the data source.

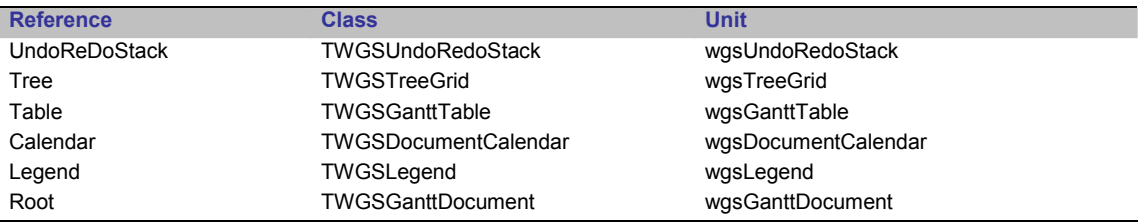

### UndoRedo Stack

The function UnDo:Boolean and ReDo:Boolean will undo or redo any changes made to the DataSource. Any operation making changes to the data – whether it is initiated by the user interface, so when the end user drags in new objects or performed by program logic, using operation the DataSource provides, will be stored to the undo and redo stack.

■ The following code sample shows how to use the undo / redo function

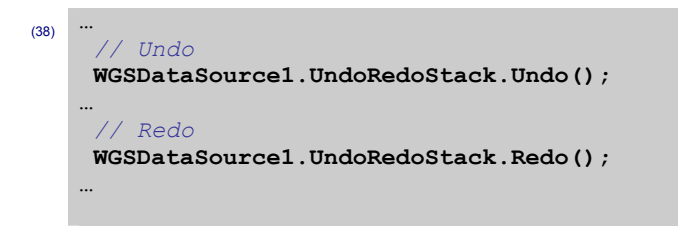

By default any single operation will be pushed to the undo- and redo stack. You can also group a set of operations so that it would be undone in one single step.

■ For grouping a set of operations use the startGrouping and EndGrouping statement. When calling the Undo() method all operations between those two statements will be undone or redone in one single step.

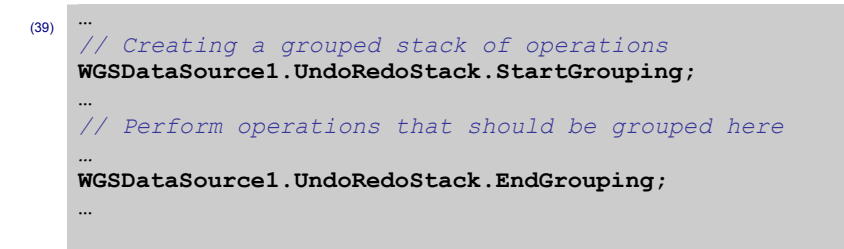

The following table summarizes all functions/methods of the undo and redo stack.

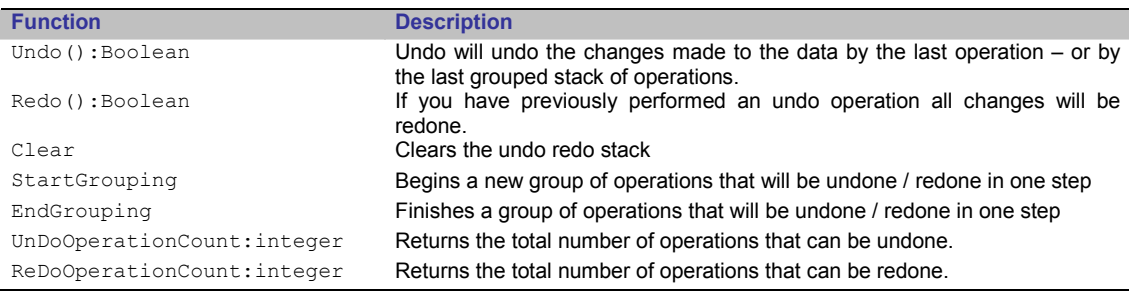

# **WGSPertGraph**

The PertGraph is an interactive user interface component that contains a tree grid and a pert chart. Unlike the GanttGraph the PertGraph visualizes single tasks as Pert bars. There can be a maximum of one pert bar for each row. The pert chart area does neither have a time scale nor is it structured in rows. Two pert bars can be connected to each other.

Within the PertGraph, as a part of the Gantt Control Software component, the duration of a task bar as well as the earliest start date, the earliest end date, the latest start date and the latest end date are represented as pert bars.

To model existing structures of a project, pert bars can be used too. Each pert bar is divided into three segments and an optional list displaying additional items. Note: You can use the pert chart for structuring and segmenting projects. Higher level project aims, sub ordinate project aims and work packages can be visualized and modelled as elements of the pert chart. For example pert bars that represent work packages can be extended by a list of responsible employees. For modelling relations between aims and working packages the pert chart supports connecting pert bars with each other. Tasks of a gantt chart and a pert chart can be assigned to a unique datasource. This offers the advantage that changes made to tasks in a gantt chart are automatically updated within the pert chart. Please have a look of the following picture for an example of hierarchical project structuring using pert bars.

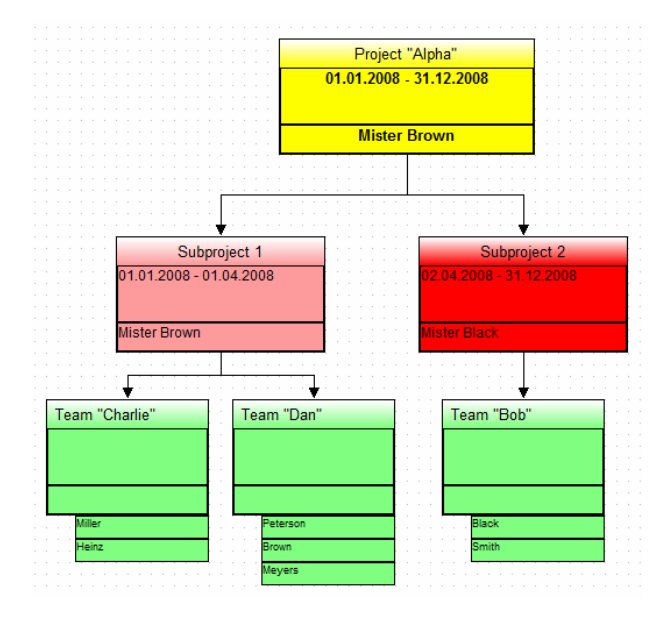

Note: All pert bars shown (refered as type I) in the example above do not display any critical time requirements. Therefore the PertType property of the pert bars is set to wgspbtNoTimeSpan.

If you intend to use the pert bars for displaying critical time requirements, as the earliest start date, the earliest end date, the latest start date and the latest end date of a task, you have to assign wgspbtTimeSpan for the PertType (refered as type II). The picture below shows pert bars displaying additional time span information.

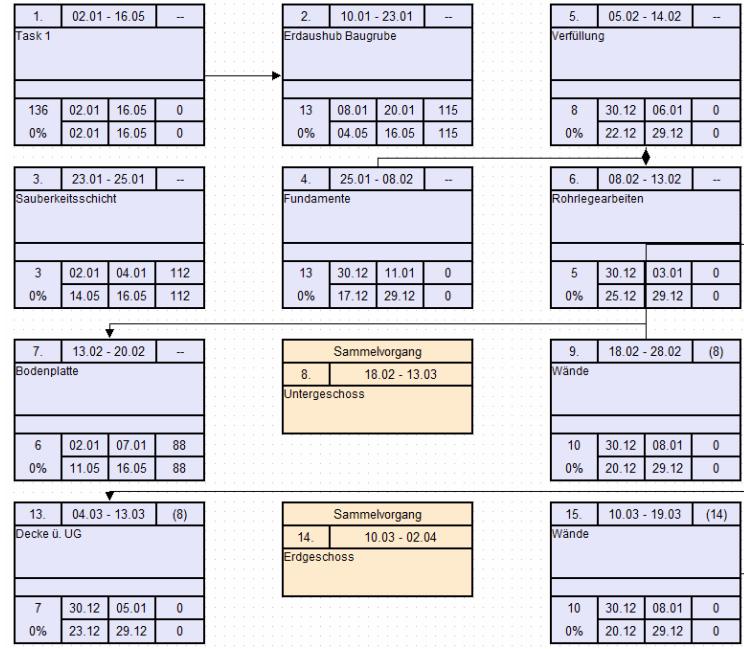

### Pert bar (Type I – "No Time Span")

The pert bar type I, that's PertType is set to wgspbtNoTimeSpan, is divided into 4 different segments. These are (1) TopSection, (2) MainSection, (3) BottomSection and (4) AdditionalSections.

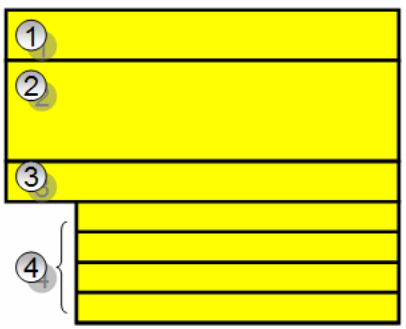

# Pert bar (Type II – "Time Span")

The pert bar type II, that's PertType is set to wgspbtTimeSpan, displays additional time span information as shown in the picture below as well as the task name, the progress of the task.

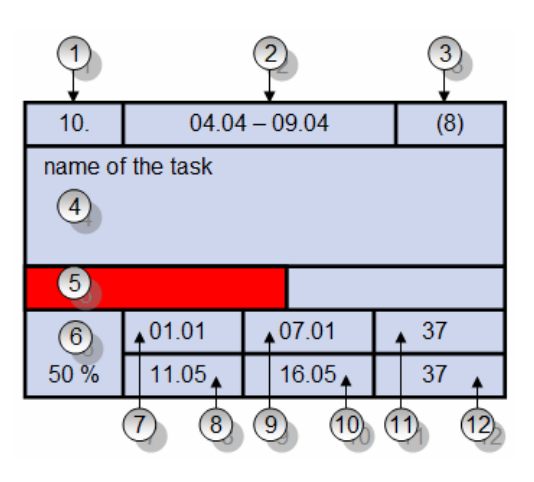

The table below describes all parts of the pert bar:

- 1 The according (row)number of the pert bar.
- 2 The overall duration of the pert bar.
- 3 The number of the parent row.
- 4 The name of the task
- 5 A visualisation of the progress of the pert bar.
- 6 The numeric value of the pert bar's progress.
- **7** The earliest start of the pert bar.
- 8 The latest start of the pert bar.
- **9** The earliest finish/end of the pert bar.
- 10 The latest finish/end of the pert bar.
- 11 The local free buffer time (in days) of a pert bar
- 12 The global free buffer time (in days) of a pert bar.

### Pert bar properties

The following table summarizes the properties defined for the pert bars.

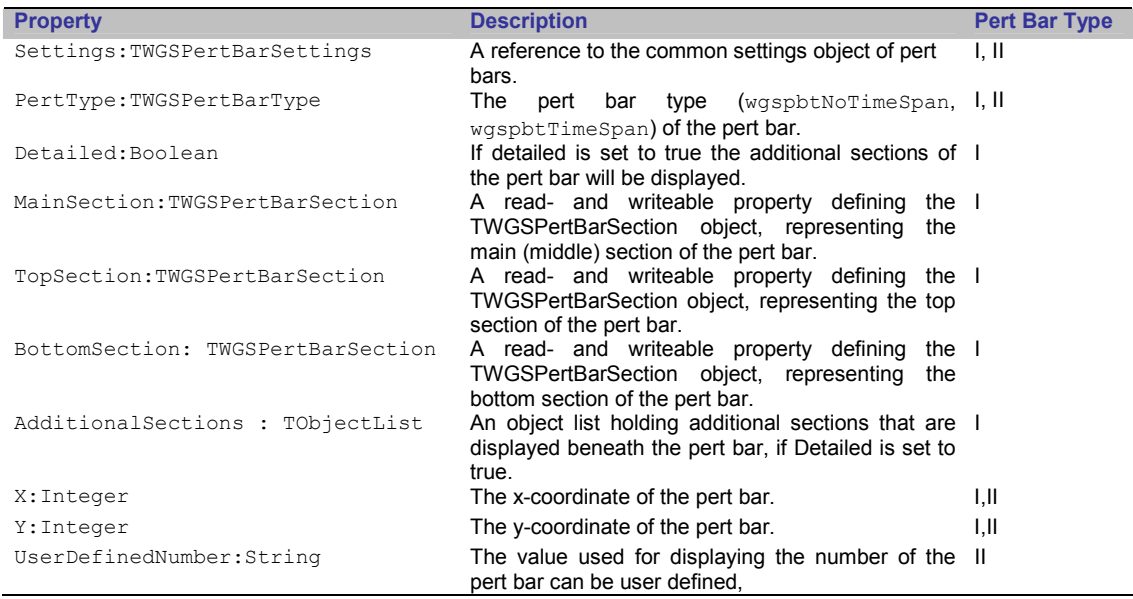

The Settings:TWGSPertBarSettings object, that is defined in the unit wgsPertBarSettings of the pert bar provides the following properties:

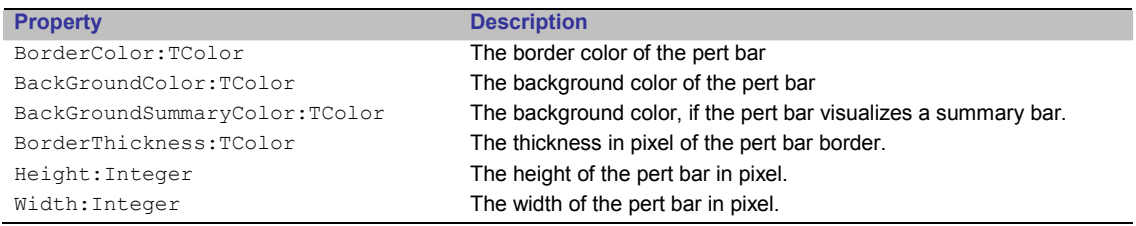

The object TWGSPertBarSection, implemented in the unit wgsPertBarSection, declares following properties:

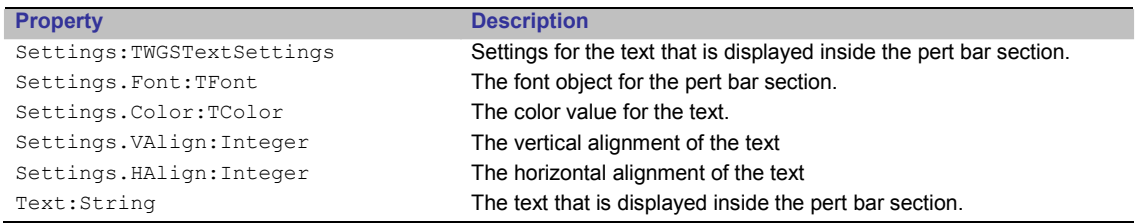

### Adding pert bars

There are different ways how to add a pert bar. Please keep in mind that pert and task bars are only different visual entities of the same task. This means whenever you have linked a PertGraph to a datasource, a pert bar will automatically be created if you (or the enduser) add a taskbar to the datasource. Also whenever you add a pert bar by programm logic or via the user interface a corresponding task bar will be created automatically.

When adding a pert bar, please keep in mind that there can only be one pert bar for each row. So if you add a new pertbar to a row that already has a pert bar, nothing will happen.

As it is the case for the GanttGraph the end user is able to create new bars by holding the left mouse button down and dragging a new object into the pert chart. By default all new pert bars share the settings that are defined in the defaultPertBarSettings object of the table (WGSPertGraph.table.defaultPertBarSettings).

When adding a pert bar per program code you can use the PertBarAdd(Row:integer;X,Y:Integer) method of the datasource. As mentioned above you can also add a taskbar – this will automatically create a pert bar for the given row.

The code snippet below shows how to add a pert bar to a pert graph.

To reproduce this, please add a new WGSPertGraph and a WGSDataSource component to your main form and set the DataSource property of the WGSPertGraph to the added WGSDataSource component. After that add the unit wasPertBar to the use clause of your main form. For the example shown a pert bar will be added to the first row. If you want to add pert bars to other rows you first have to append new rows using the RowAppend() command.

```
 
(40) 
     uses …, 
            wgsPertBar;
```

```
...<br>procedure TForm1.AddAPertBar;
begin 
  WGSDataSource1.PertBarAdd(0, 10,10); 
  WGSPertGraph1.Repaint; 
end;
```
#### Accessing pert bars

If you intend to access an existing pert bar you can use the PertBar: TWGSPertBar object of a GanttRow:TWGSGanttRow.

The following code example extends the previous code. After accessing the pert bar of the first row its pert bar type is changed to wgspbtNoTimeSpan.

```
(41)uses …, 
            wgsPertBar;
     ...<br>procedure TForm1.AddAPertBar;
     begin 
      WGSDataSource1.PertBarAdd(0, 10,10); 
 WGSPertGraph1.table.Rows[0].pertBar.PertType := wgspbtNoTimeSpan; 
       WGSPertGraph1.Repaint; 
     end;
```
#### Deleting pert bars

For deleting pert bars, use the PertBarDelete() statement as shown in the example below.

First we ensure that there is a pert bar in the first row. If so we use the PertBarDelete() command to delete this pert bar. It is recommended to first use the prior code example to create a pert bar before you try to reconstruct the code snippet provided here.

```
 
(42) 
   uses …, 
          wgsPertBar;
    ...<br>procedure TForm1.AddAPertBar;
    begin 
     if WGSPertGraph1.table.Rows[0].pertBar <> nil then 
      WGSDataSource1.PertBarDelete(WGSPertGraph1.table.Rows[0].pertBar); 
      WGSPertGraph1.Repaint; 
    end;
```
#### Connecting pert bars

You can connect two pert bars by using the user interface interaction. To do so, please move the mouse cursor over a pert bar, hold the [Shift] key down and press the left mouse button, move the mouse cursor the another pert bar and release the mouse button. After that, a new connection will be established.

For each pert bar you create, a task bar will be automatically added. Therefore you can simply connect the two referring task bars in order to connect two pert bars as it is shown in the chapter (->Connection between bars).

You can directly add two pert bars by using the PertConnectionAdd() statement. How this can be done is shown in the next code example.

■ We will create a connection here. To connect the pert bar of the first row to the pert par of the second row. So the following example will work only, if you already have created pert bars for the first two rows. To proper create a TWGSBarConnection object you have to add the unit wgsBarConnection.

```
(43)uses …, 
          wgsPertBar, 
          wgsBarConnection;
    ...<br>procedure TForm1.ConnectTwoPertBars;
    var 
     Con : TWGSBarConnection;
    begin 
      Con := TWGSBarConnection.Create; 
      Con.Parent := WGSPertGraph1.document; 
      Con.origin := WGSDataSource1.Table.Rows[0].pertBar; 
      Con.target := WGSDataSource1.Table.Rows[1].pertBar; 
      Con.setConnType(0); 
      WGSDataSource1.PertConnectionAdd(Con); 
      WGSPertGraph1.Repaint; 
    end;
```
### Formatting the Pert Graph

To support a better handling when moving objects the PertGraph provides a raster (1). The size of the raster can be adjusted by using the PertGridSize: TPoint property as shown below

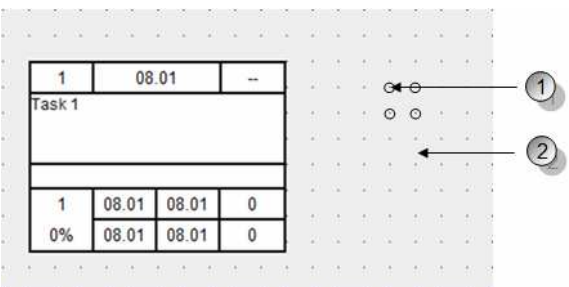

■ The x-coordinate of the point object is used to specify the width and the y-coordinate the height of the raster.

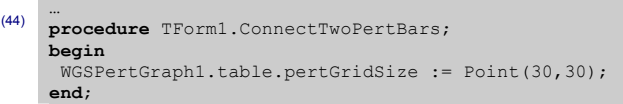

If you want to change the back ground color of the PertGraph (2) you have to use the pertGraphBackGroundColor:TColor property of the table. The following table summarizes all properties referring to change the layout of the Pert Graph.

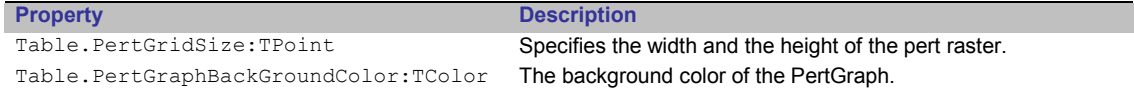

# KaTPrintPreview

In the final stage of the workflow process it is often required to present and print out the created chart diagrams. A flexible printing preview that is highly adaptable to the users needs, allows the specification of lots of parameters (zoom, pagination, page title, background image).

Also a legend that is segmented into rows and columns can be attached to a diagram. Each cell can contain text or images. Furthermore the printing preview provides defining a header and footer- row, which is segmented into three areas.

#### Setting up the Printing Preview

The print preview has a lot of user interface elements such as buttons, menus, labels etc. Therefore it might be necessary first to specify the language that should be used when showing the print preview. To localize the print preview, please have a look at the chapter (-> Localization).

To set up the printing preview, please place a new KATPrintPreview component on your delphi formular that contains a GanttGraph or a PertGraph and a DataSource component. After that, you have to connect the KATPrintPreview component to the DataSource.

To do so, please select the KATPrintPreview component in the Delphi Object Inspector (F11) and assign WGSDataSource1 for the DataSource property.

Before the printing preview is invoked or before a chart diagram is directly printed out, we have to setup the printer and its format. At this point it is important to know that the end-user is unable to set-up the printer and the format in the printing preview – so this must always be done before showing the printing preview.

There are different approaches to select the correct printer. To select a printer we can use the Delphis printer object, and assign a value for the printer index as shown in the code example below:

■ Please add the delphi unit printers, before you reproduce this code.

```
(45)...<br>procedure TForm1.SetUpAPrinter;
    begin 
      Printer.PrinterIndex := 0; 
    end;
```
A much better way, would be to let the end user decide on which printer device the chart diagrams should be printed. To do so, we just can use a PrinterSetUpDialog that Delphi already provides for us, or we use the encapsulated PrinterSetUpDialog of the printing preview as shown here:

Here we show how to invoke the printer setup dialog of the printing preview.

```
 
(46) 
    …
    procedure TForm1.SetUpAPrinter; 
    begin 
      KaTPrinTPreview1.ExecutePrinterSetupDialog; 
    end;
```
Now it is important to specify the content that should be printed. After that the printing preview can be shown or the content can be printed.

Please keep in mind, to always specify the content that should be printed before invoking the preview.

 $(47)$ ...<br>**procedure** TForm1.DoPrinting; begin // Both, the gantt graph and the tree grid should be printed KaTPrintPreview1.PrintOptions.PrintGraph := true; KaTPrintPreview1.PrintOptions.PrintTable := true; // Show the printing preview. KaTPrinTPreview1.DoPrint(true, false); end;

The DoPrint method expects two Boolean parameters. The first specifies whether the printing preview should be shown  $(\text{true})$  or whether the charts should be directly printed without showing a preview (false). If the second Boolean parameter is set to true, the "page setup dialog" of the printing preview is shown.

# Printing Preview

The following picture shows an overview of the printing preview. The tool buttons in the area (#1) are used to navigate throughout the pages of the print preview. The tool buttons referred in area (#2) are used to set up and format the content of the printing preview. These are in detail from left to right "Page caption", "Background", "Border", "Page header and footer" and "Gantt chart options". A click on each of those button shows a sub dialog, where the user can set up layout options according to the buttons category. The tool button (#3) is used to print the content of the printing preview. To show the page settings dialog you have to click on the tool button (#4). You can adjust a zoom factor for the preview by using the drop down combo box (#5). Please note that this zoom factor is only for the preview itself and does not have any effect on the printed result. The printing preview also provides the usage of print profiles. Here you can store all settings in a print profile. The tool buttons in the area (#6) are used to manage print profiles. Here you can create new profiles, delete and rename existing profiles or apply an existing print profile to the settings of the print preview. The content of the printing preview is shown in the area (#7) and a thumbnail view of the containing pages in the area (#8). The page borders (#9) are displayed on the main view area of the printing preview.

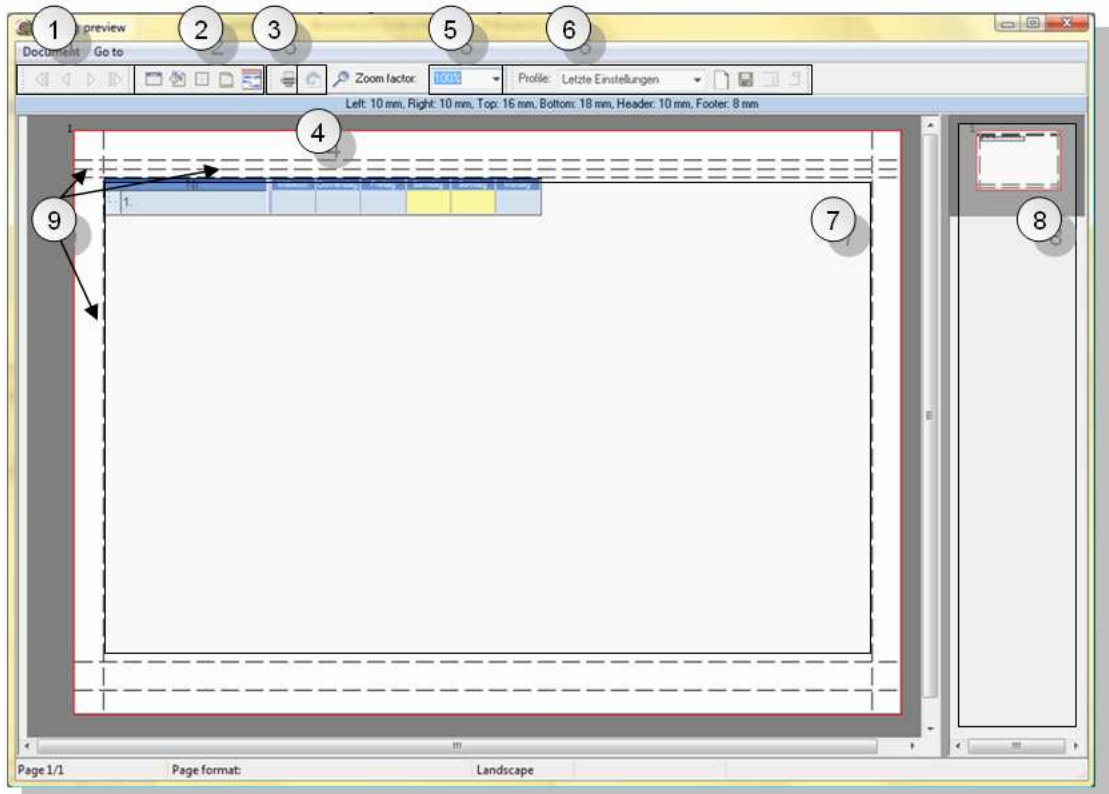

Each page border can be dragged with the mouse. The area that is used for the page header the page and the page footer is defined by its border. Please note, that whenever the area is too small to display all of its content - it will be displayed using a dash style.

## Page Setup dialog

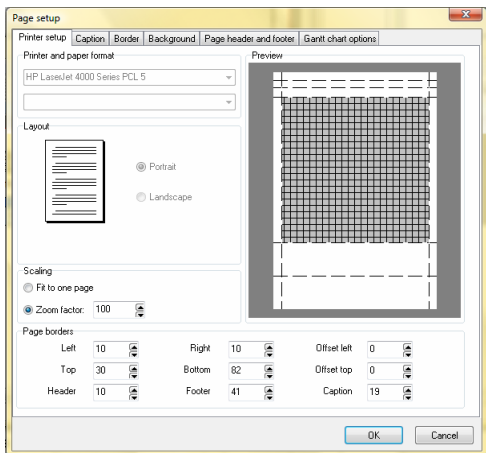

Here you can see the selected printer, the format and its orientation. Also you can specify whether the content should be stretched to fit one page (Fit to page) or if a zoom factor should be applied (Zoom factor) when printing. Please note, that this zoom factor affects the resulting print-out unlike the zoom factor affecting only the preview as it was shown above.

Also the user can specify the page borders at the bottom of the dialog. It is also possible to set up a global printing offset that shifts the print-out according to the specified values to the right and/or to the bottom.

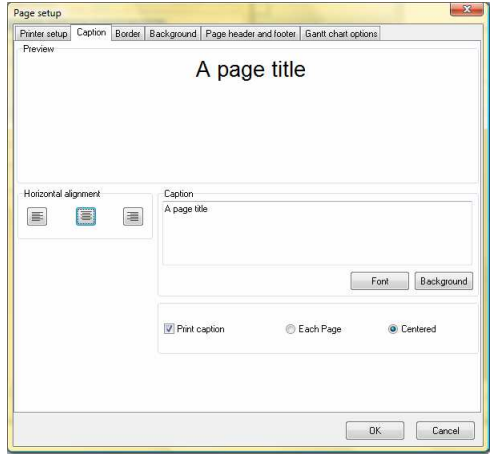

The user is able to apply a page title (caption). The page title is displayed beneath the page header. A background color, the font and the alignment can be adjusted for the page title. Furthermore the user can specify whether the page title should be printed for each page or not.

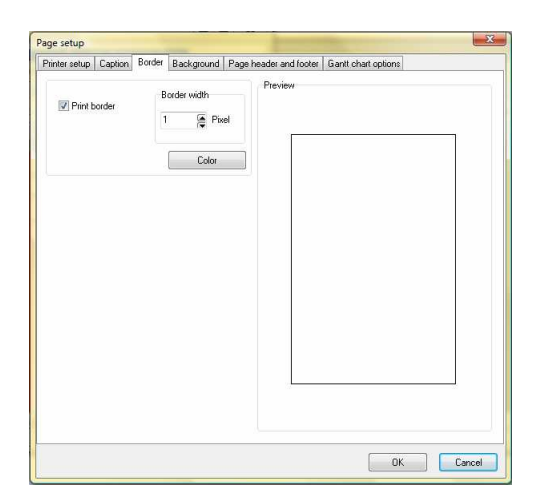

It's possible to print a border that surrounds the entire content. A color and the width of the border can be specified here.

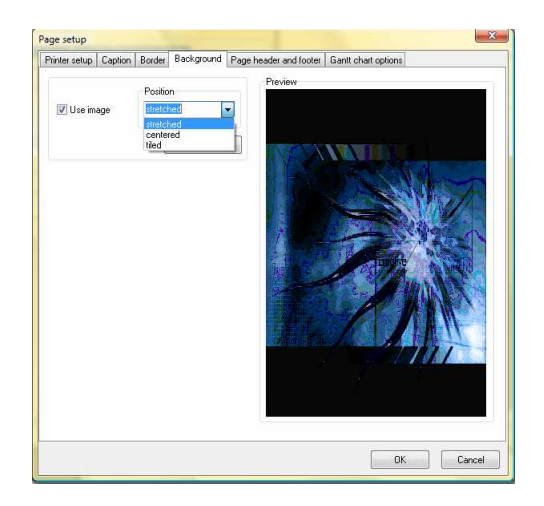

Here the user can define a background for the gantt chart or pert chart diagram. A background can be drawn by using a solid fill background defined by its color.

Also it is possible to select an image file that is used as the background. If the user selects an image as the background he can select the referring draw mode (stretched, centred and tiled).

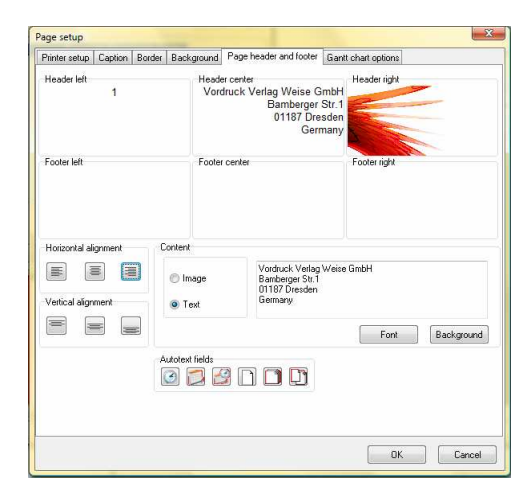

At this point the page header and the page footer can be defined. Header and footer are divided into three sections. At the top of the dialog is a preview of the header and footer.

For each segment of the header or footer you can either type in some text or load an image that is displayed inside the segment. Also you can insert auto text fields into single segments. Auto text fields are responsible for displaying the current page number, the current time and so on.

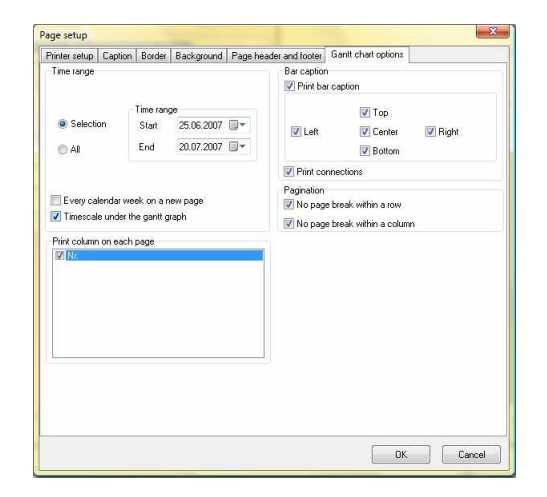

The last section of the page setup dialog is only visible if you print a gantt chart. If so, you can specify the time range used for printing.

Also it's possible to select columns that are printed on each page (if there is more than one page).

### **PrintOptions**

The KaTPrintPreview component provides the PrintOptions object that allows access to the most relevant print options shown above. The following list describes the properties of the PrintOptions object.

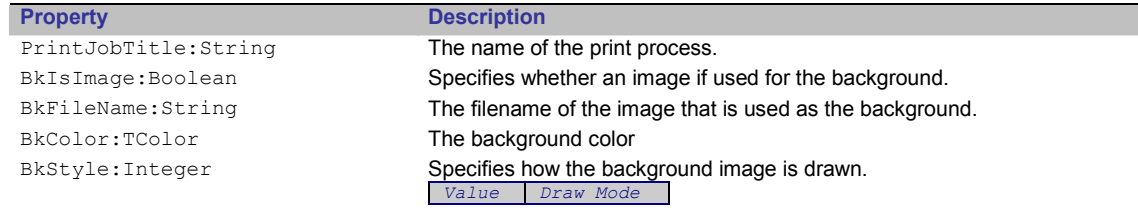

tiled PageMarginLeft:Integer The left page margin in millimetres PageMarginRight:Integer The right page margin in millimetres PageMarginTop: Integer The top page margin in millimetres PageMarginBottom: Integer The bottom page margin in millimetres PageMarginFooter: Integer The footer margin in millimetres PageMarginHeader: Integer The header margin in millimetres PageMarginTitle:Integer The title margin in millimetres PageOffsetX:Integer The left page offset in millimetres PageOffsetY:Integer The top page offset in millimetres PageWidth:Integer The total page width PageHeight:Integer The total page height PrintTitle:Boolean Specifies whether the page title (caption) should be printed PrintLegend: Boolean Specifies whether a legend should be printed above the gantt/pert chart PrintGraph:Boolean Specifies whether the gantt / pert chart should be printed PrintTable:Boolean Specifies whether the tree grid should be printed PrintBarText:Boolean Specifies whether the bar text captions should be printed PrintBarTextLeft:Boolean Specifies whether the left bar text caption should be printed PrintBarTextRight:Boolean Specifies whether the right bar text caption should be printed PrintBarTextTop:Boolean Specifies whether the top bar text caption should be printed PrintBarTextBottom:Boolean Specifies whether the bottom bar text caption should be printed PrintBarTextCenter:Boolean Specifies whether the centre bar text caption should be printed PrintConnections:Boolean Specifies whether the bar connections should be printed or not FitWeeks: Boolean If the gantt chart is in week mode, then the weeks are stretched to a page. (This is only applied when the content is printed on several pages) FitToPage:Boolean If set to true the gantt chart is stretched to fit one page ZoomFactor:Real Assign a zoom factor ((>0)..1) that is used for the preview ManualZoom:Real Assign a numeric zoom value (%) to zoom the content of the print preview TitleEachPage:Boolean Specifies whether the title should be printed on each page TitleShow:Boolean Specifies whether the title should be shown or not PixelFormat:TPixelFormat The Pixelformat (pfDevice, pf1bit, pf4bit, pf8bit, pf15bit, pf16bit, pf24bit, pf32bit, pfCustom) used for the preview. BorderSize:Integer If a border is printed surround the gantt/pert chart, border size determines the width in pixel of the border. BorderShow:Boolean Specifies whether a surrounding border is shown or not. BorderColor: TColor Specifies the color of the border. PageBreak:Boolean If set to true, the printing preview tries to avoid a horizontal splitting of rows. ColumnBreak:Boolean If set to true the printing preview tries to avoid a vertical splitting of columns. PrintTimeScaleUnder:Boolean Specifies whether a time scale is printed beneath the gantt graph. StartDate:TDateTime Specifies the start date of the time range for the printed gantt graph. EndDate:TDateTime Specifies the end date of the time range for the printed gantt graph. TimeRangeAuto:Boolean If set to true the time range of the gantt graph, used for printing, is determined automatically by its content. TimeRangeLeftOffset:Integer If an automatic time range is applied (TimeRangeAuto). TimeRangeLeftOffset specifies the left time buffer in days. TimeRangeRightOffset:Integer If an automatic time range is applied (TimeRangeAuto) TimeRangeRightOffset specifies the right time buffer in days. GraphKind:TKaTGraphKind **If a dataset is connected to a pertgraph and a ganttgraph, you can specify** here what type of graph should be printed. Value printed graph katgkGantt Gantt Graph katgkPert Pert Graph

0 stretched centred

The PrintOptions also provides the HdrFtrOptions array that allows access to the page header and footer. Starting from the top left corner the HdrFtrOptions array is consecutively numbered from HdrFtrOptions[1] to HdrFtrOptions[6] as shown in the picture below.

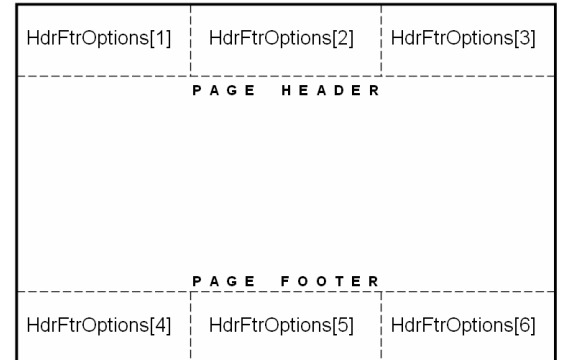

The HdrFtrOptions provides the following properties:

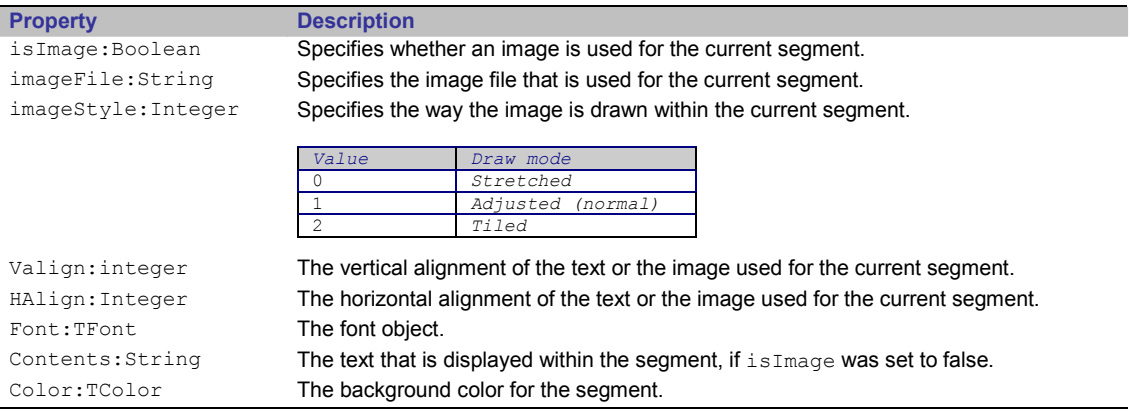

The PrintOptions holds also the possibility to format the title. The TitleOptions:TKaTPageTitleOptions object provides the following properties:

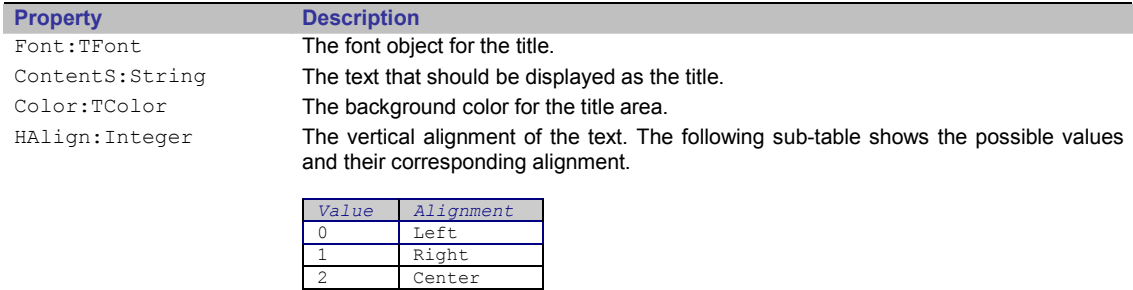

### Legend

To display any textual und graphical information you can create a legend. The legend will be displayed below the Ganttgraph of the PertGraph. The architecture of a legend is based on a grid-like structure, including a set of rows (#1) and cells (#2) that are added to a row as shown in the picture below.

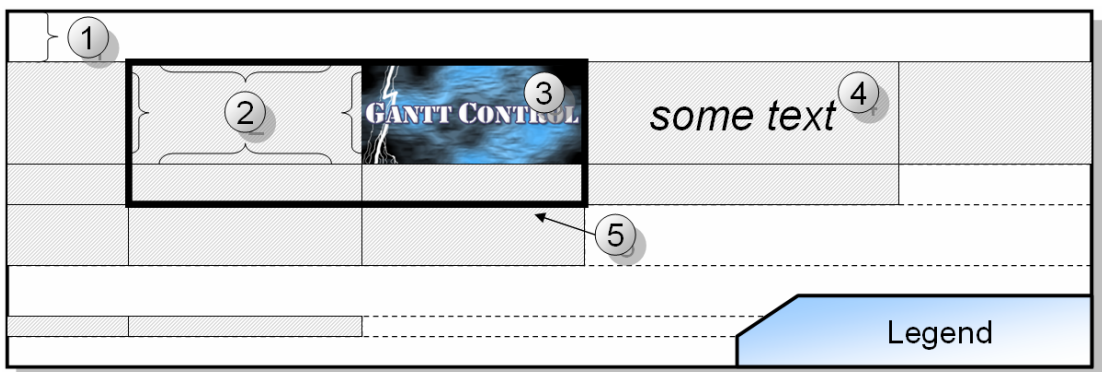

The interface provides access to the cells canvas – so it's possible to draw some images (#3) to a cell or to draw some textual information (#4). Please note that a row does not need to have cells at all, also each row can own a different amount of legend cells. Furthermore there is the possibility to assign a different horizontal alignment for each row. Also you can define borders (#5) surrounding cells. A border can be applied to a range of legend cells that is defined by the start row, the start cell, the end row and the end cell.

The following table shows the most relevant operations and properties of the legend. The Legend object can be accessed by the DataSource.

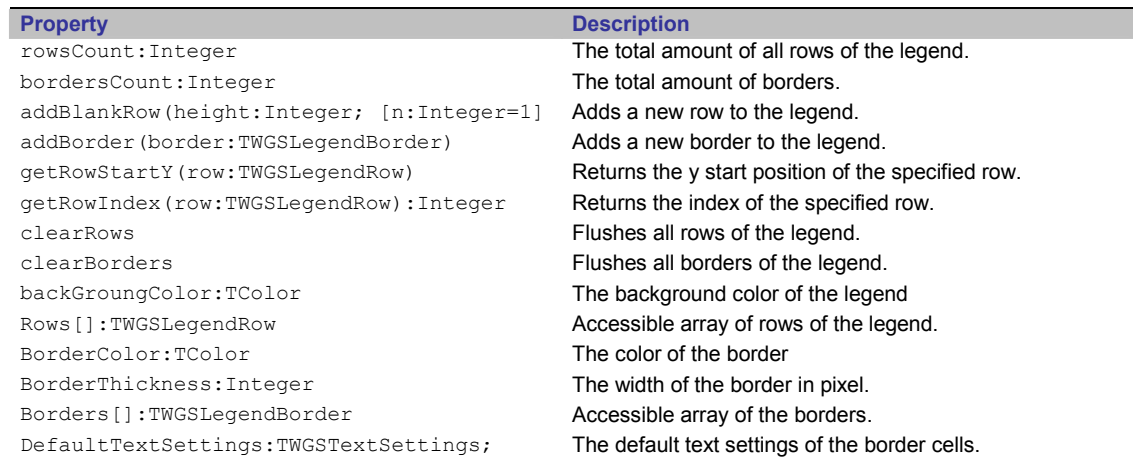

The rows objects provide the following properties and functions:

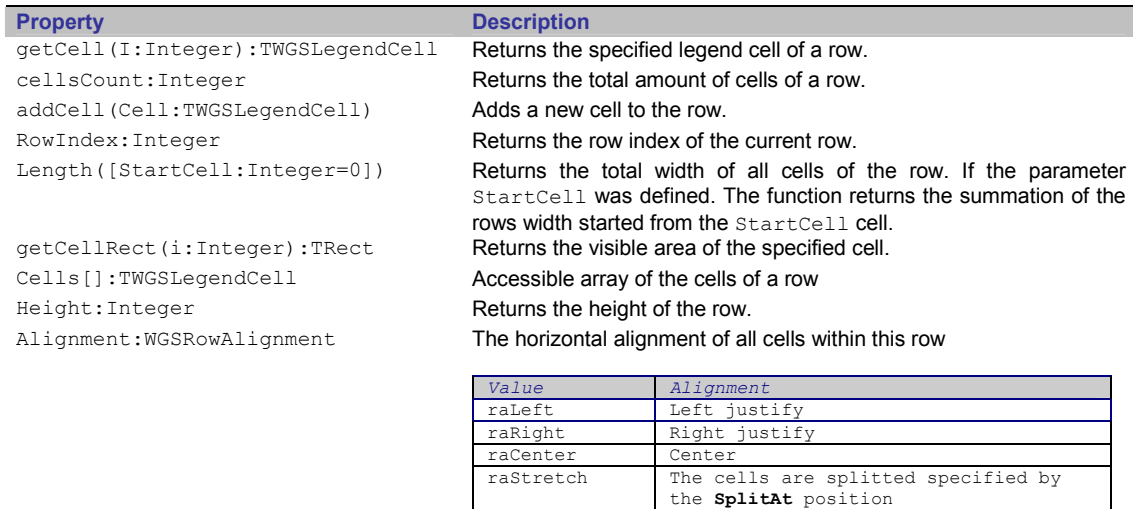

SplitAt:Integer All cells that's ID is lesser or equal to the specified cell id are displayed left aligned the rest of the cell is right aligned. You have to The cells object of legend rows provides the following properties and functions:

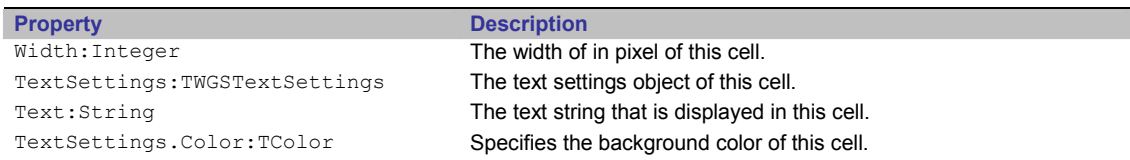

■ The following delphi code shows how to add a new row to the legend, create a legend cell and add this cell to the row. After that the printing preview will be shown in such a way that the legend will become visible. To reproduce this code example, please add a KaTPrintPreview component to your delphi formular and link the KaTPrintPreview to the DataSource. Please add the unit wgsLegendCell and wgsTextSettings to the uses clause of your delphi main formular.

```
 
(48) 
    …
    procedure TForm1.ShowLegend; 
    var 
      LegendCell : TWGSLegendCell; 
    begin 
     .<br>// First we add a new row to the legend
      WGSDataSource1.Legend.AddBlankRow(100,1); 
     // … then we create a new TWGSLegendCell
     LegendCell := TWGSLegendCell.Create; 
     LegendCell.width := 100; LegendCell.Parent := WGSDataSource1.Legend.rows[0]; 
      LegendCell.textSettings := TWGSTextSettings.Create; 
      LegendCell.textSettings.Parent := LegendCell; 
     LegendCell.textSettings.color := clWhite; 
 LegendCell.text := 'Hello World'; 
        and add this cell to the row
      WGSDataSource1.Legend.rows[0].AddCell(LegendCell);
       // Finally we invoke the printing preview
      KatPrintPreview1.PrintOptions.PrintLegend := true;
      KaTPrintPreview1.PrintOptions.PrintGraph := true; 
      KaTPrintPreview1.PrintOptions.PrintTable := true; 
     KaTPrintPreview1.DoPrint(true,false);
    end;
```
After we have shown how to set up a basic legend including a row and a cell, we will show here how to add a border. A legend border is always defined by its start row, its start cell, its end row and its end cell. If you want to see the result of this code snippet you have to insert this code in the previous code example before the printing preview is shown.

```
 
(49) 
    ...<br>procedure TForm1.AddBorder;
    var 
      LegendBorder : TWGSLegendBorder; 
    begin 
      LegendBorder := TWGSLegendBorder.Create; 
      LegendBorder.startRow := 0; 
      LegendBorder.startCell := 0; 
      LegendBorder.endRow := 0; 
     LegendBorder.endCell := 0; 
     LegendBorder.color := clRED; 
      LegendBorder.thickness := 5; 
      WGSDataSource1.Legend.addBorder(LegendBorder); 
    end;
```
# Localization

Currently the Gantt Control Component is available for the both languages German and English. The following table shows all functions/methods defined in the unit wgsLocalization. Simply add the unit wgsLocalization to the uses clause of your main form and call the CreateDefaultRessources\_ENG method to localize the Gantt Control Component to English.

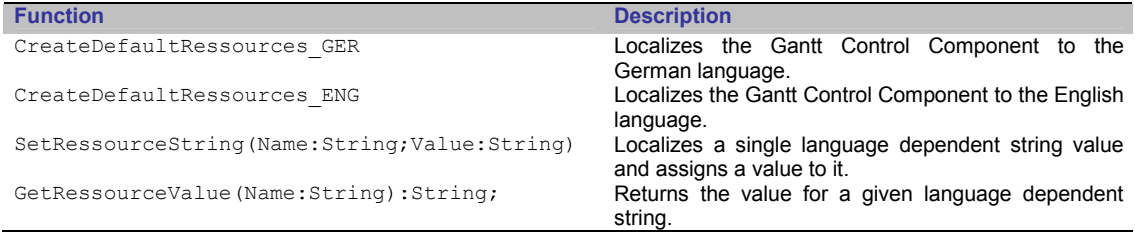

Internally the both methods - CreateDefaultRessources\_ENG() and<br>CreateDefaultRessourcesGER() calls the SetRessourceString(Name:String; CreateDefaultRessources GER() calls the Value:String) for all given language dependent resource string and defines their translation in this way.

■ The following table summarizes all language dependent resource strings and their value for the English language.

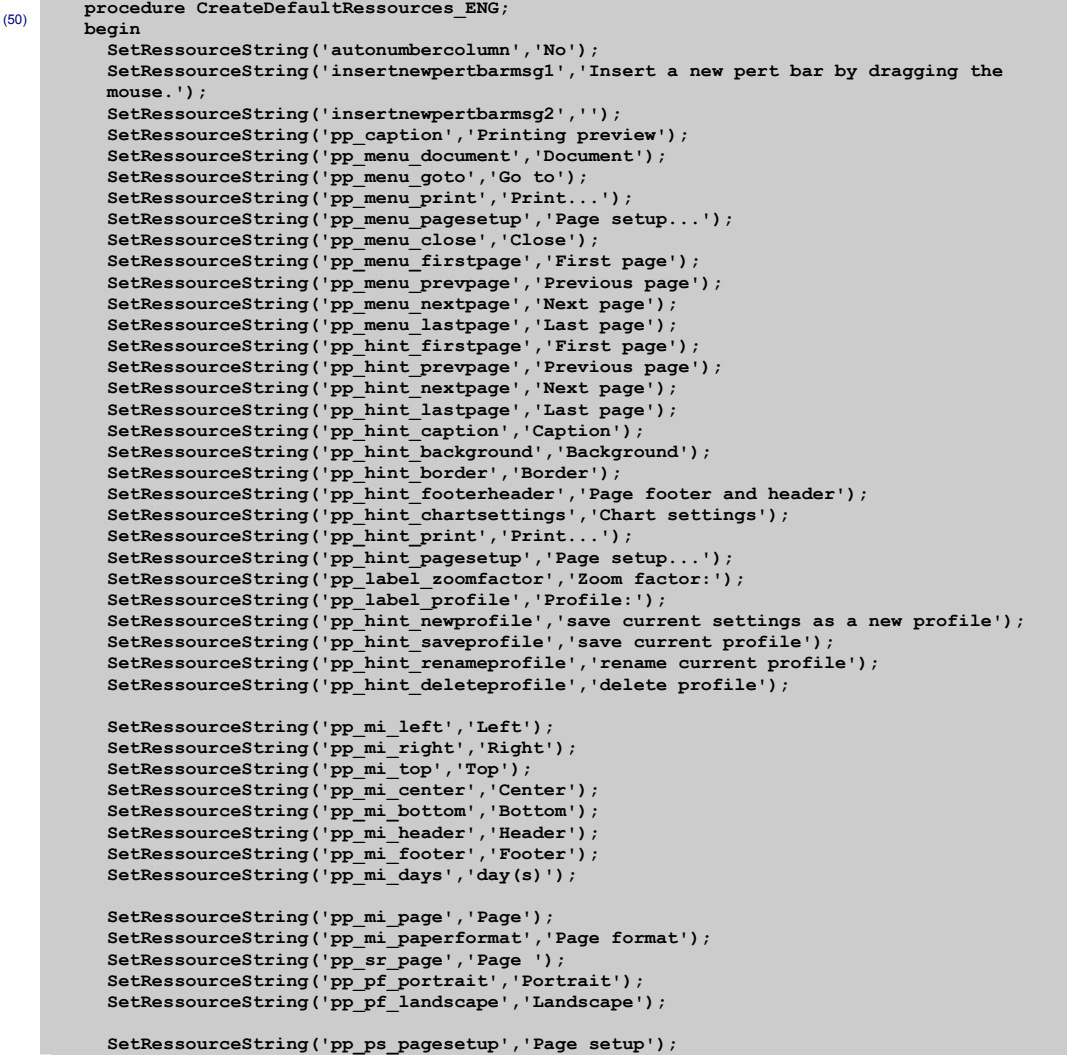

```
 SetRessourceString('pp_ps_printeroptions','Printer setup'); 
 SetRessourceString('pp_ps_caption','Caption');
 SetRessourceString('pp_ps_border','Border'); 
 SetRessourceString('pp_ps_background','Background'); 
       SetRessourceString('pp_ps_headerfooter','Page header and footer'); 
       SetRessourceString('pp_ps_ganttchart','Gantt chart options'); 
      SetRessourceString('pp_ps_printerpaperformat','Printer and paper format');
 SetRessourceString('pp_ps_preview','Preview');
 SetRessourceString('pp_ps_layout','Layout'); 
       SetRessourceString('pp_ps_scaling','Scaling');
 SetRessourceString('pp_ps_pageborder','Page borders'); 
 SetRessourceString('pp_ps_fittopage','Fit to one page'); 
 SetRessourceString('pp_ps_offsetleft','Offset left'); 
       SetRessourceString('pp_ps_offsettop','Offset top'); 
       SetRessourceString('pp_ps_preview','Preview');
       SetRessourceString('pp_ps_horizontalalignment','Horizontal alignment'); 
       SetRessourceString('pp_ps_verticalalignment','Vertical alignment'); 
      SetRessourceString('pp_bn_font','Font');
       SetRessourceString('pp_bn_background','Background'); 
       SetRessourceString('pp_ps_printcaption','Print caption'); 
 SetRessourceString('pp_ps_caption_eachpage','Each Page'); 
 SetRessourceString('pp_ps_caption_centered','Centered'); 
       SetRessourceString('pp_ps_border_printborder','Print border'); 
       SetRessourceString('pp_ps_border_borderwidth','Border width'); 
       SetRessourceString('pp_bn_border_changecolor','Color'); 
      SetRessourceString('pp_ps_background_useimage','Use_image');
      SetRessourceString('pp_ps_background_position','Position');
       SetRessourceString('pp_bn_border_OpenImage','Open Image'); 
       SetRessourceString('pp_ps_border_item1','stretched'); 
       SetRessourceString('pp_ps_border_item2','centered'); 
      SetRessourceString('pp_ps_border_item3','tiled');
       SetRessourceString('pp_ps_headerleft','Header left'); 
SetRessourceString('pp_ps_headercenter','Header center');<br>SetRessourceString('pp_ps_headerright','Header right');<br>SetRessourceString('pp_ps_footerleft','Footer left');<br>SetRessourceString('pp_ps_footercenter','Footer center
       SetRessourceString('pp_ps_footerright','Footer right'); 
 SetRessourceString('pp_ps_content','Content');
 SetRessourceString('pp_ps_image','Image'); 
 SetRessourceString('pp_ps_text','Text'); 
      SetRessourceString('pp_ps_autotextfields','Autotext fields');
 SetRessourceString('pp_ht_time','Time'); 
 SetRessourceString('pp_ht_date','Date'); 
       SetRessourceString('pp_ht_datetime','Time and Date'); 
      SetRessourceString('pp_ht_page','Page number');
       SetRessourceString('pp_ht_pagecount','Page count'); 
       SetRessourceString('pp_ht_pageof','Page # of #'); 
       SetRessourceString('pp_ps_timerange','Time range'); 
      SetRessourceString('pp_ps_selection','Selection');
      SetRessourceString('pp_ps_auto','All');
       SetRessourceString('pp_ps_timerange_start','Start'); 
       SetRessourceString('pp_ps_timerange_end','End'); 
       SetRessourceString('pp_ps_additionaldays','Show additional days'); 
 SetRessourceString('pp_ps_calendric_week','Every calendar week on a new page'); 
 SetRessourceString('pp_ps_timescale_under','Timescale under the gantt graph'); 
       SetRessourceString('pp_ps_coloneachpage','Print column on each page'); 
       SetRessourceString('pp_bc_barcaption','Bar caption'); 
 SetRessourceString('pp_bc_printbarcaption','Print bar caption'); 
 SetRessourceString('pp_ps_pagination','Pagination'); 
      SetRessourceString('pp_ps_printconnections','Print connections');
 SetRessourceString('pp_ps_nobreakonrow','No page break within a row'); 
 SetRessourceString('pp_ps_nobreakoncolumn','No page break within a column'); 
      SetRessourceString('pp_bn_Cancel','Cancel');
      SetRessourceString('pp_tl_printing','Printing...');
       SetRessourceString('pp_tl_print','Printer'); 
       SetRessourceString('pp_tl_printrange','Print range'); 
 SetRessourceString('pp_tl_options','Options');
 SetRessourceString('pp_tl_allpages','All pages'); 
 SetRessourceString('pp_tl_currentpage','Current page'); 
 SetRessourceString('pp_tl_pages','Pages:'); 
 SetRessourceString('pp_ps_Copies','Copies:'); 
 SetRessourceString('pp_ps_Monochrome','Monochrom'); 
 SetRessourceString('pp_ps_hide_background','Hide background'); 
 SetRessourceString('pp_pp_Prefix_printmsg','Print page'); 
      SetRessourceString('pp_of','of');
```
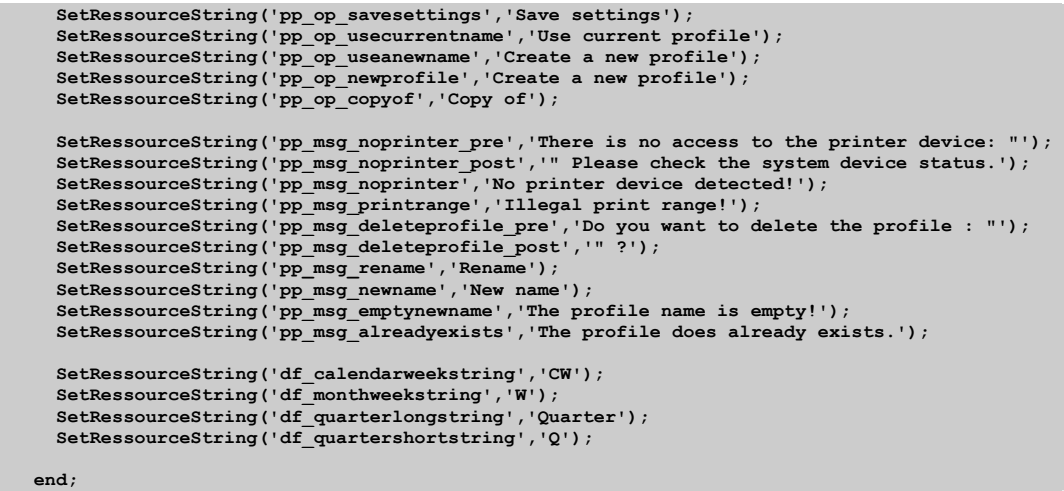

You can overwrite any existing RessourceString with a new value.

# **Events**

The Gantt Control Component defines several events that are accessible through Delphi. To access an event please select a TWGSPertGraph component, a TWGSGanttGraph component or the TWGSDataSource component in your Delphi application. After that, open the delphi object inspector or press [F11].

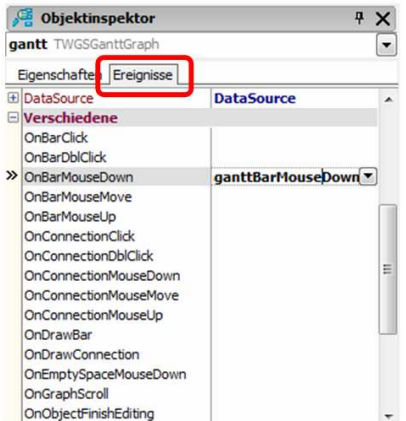

After you have opened the object inspector, please select the tab sheet "events". Here you can see all the events the selected component provides to you.

To add some application code to an event, simply double-click on the event. Delphi will automatically create the correct empty code for the event handler.

The following tables show all events of the GanttGraph or PertGraph and a corresponding brief description.

WGSGanttGraph.OnClick(Sender:TObject)

The OnClick event fires as soon as the user clicks on the GanttGraph, including all parts such as the time scale or the header cells.

WGSGanttGraph.OnDblClick(Sender:TObject)

The OnDblClick event fires as soon as the user double-clicks on the GanttGraph, including all parts such as the time scales and the header cells etc.

WGSGanttGraph.OnKeyDown(Sender: TObject; var Key: Word; Shift: TShiftState); The OnKeyDown event fires as soon as the user presses down a key.

WGSGanttGraph.OnKeyPress(Sender: TObject; var Key: Char); The OnKeyPress event fires as soon as the user presses down a key.

WGSGanttGraph.OnKeyUp(Sender: TObject; var Key: Word; Shift: TShiftState); If the user releases a key the OnKeyUp event will fire.

WGSGanttGraph.OnMouseDown(Sender: TObject; Button: TMouseButton; Shift: TShiftState; X, Y: Integer); As soon as a mouse button is clicked somewhere in the Gantt Graph – the OnMouseDown event will fire.

WGSGanttGraph.OnMouseMove(Sender: TObject; Shift: TShiftState; X, Y: Integer); If the user moves the mouse over the GanttGraph or over parts of the GanttGraph the event OnMouseMove will be fired. The parameter Shift can be used to determine whether keys, such as [CTRL], [SHIFT] or [ALT] has been pressed while moving the mouse cursor. X and Y specifies the position of the mouse cursor.

WGSGanttGraph.OnGanttMouseUp(Sender: TObject; Button: TMouseButton; Shift: TShiftState; X, Y: Integer); If the user releases a mouse button the event OnGanttMouseUp will be fired. The parameters Button (mbLeft, mbRight, mbDouble) specifies the mouse button that was released.

WGSGanttGraph.OnResize(Sender: TObject); If the GanttGraph component is forced to resize itself the event OnResize will be fired.

WGSGanttGraph.OnBarClick(Bar: TWGSGanttBar);

If the user clicks on a bar (task bar, pert bar, progress bar, text bar, image bar or milestone bar) the OnBarClick event will be triggered. The parameter Bar specifies the bar that was clicked.

WGSGanttGraph.OnBarDblClick(Bar: TWGSGanttBar); If the user double-clicks on a bar the event OnBarDblClick will be fired. The parameter Bar specifies the bar that was clicked.

WGSGanttGraph.OnGanttBarMouseDown(Sender: TObject; Button: TMouseButton; Shift: TShiftState; X, Y: Integer); As soon as a mouse button is clicked while the mouse cursor is over a gantt bar the OnGanttBarMouseDown event is triggered. The parameter Button (mbLeft, mbRight, mbDouble) specifies the Button that has been pressed

WGSGanttGraph.OnGanttBarMouseMove(Sender: TObject; Shift: TShiftState; X, Y: Integer); If the user moves the cursor over a bar object such as task bar, pert bar, progress bar, milestone bar, text bar or image bar the OnGanttBarMouseMove event will be fired. The parameter Sender specifies the bar that is under the mouse cursor. To access properties of the bar, it is recommended to check first whether the Sender object is from a specific bar type. After that you can typecast the  $S$ ender object. How this can be done is shown in the following code example:

■ The principle of this code pattern can be applied to a lot of situation where an unspecified parameter such as Sender: TObject holds a derived object such as a GanttBar. In the code example below we first check whether Sender is from type  $TWGSTaskBar$  after that we can typecast the Sender.

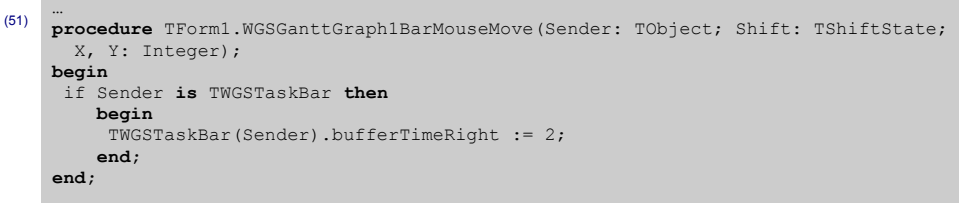

WGSGanttGraph.OnGanttBarMouseUp(Sender: TObject; Button: TMouseButton; Shift: TShiftState; X, Y: Integer); If the user releases a mouse button while the cursor is over a gantt bar the OnGanttBarMouseUp event will be fired. The parameter Sender specifies the bar that is under the mouse cursor while the mouse button is released. The parameter Button (mbLeft, mbRight, mbDouble) determines the mouse button that was released

WGSGanttGraph.OnConnectionClick(Connection: TWGSBarConnection); If the user clicks on a connection between two gantt bars or two pert bars the event OnConnectionClick will be fired. The parameter Connection holds the connection that was clicked.

WGSGanttGraph.OnConnectionDblClick(Connection: TWGSBarConnection); If the user double-clicks on a connection between two gantt bars or two pert bars the event OnConnectionDblClick will be fired. The parameter Connection holds the connection that was double-clicked.

WGSGanttGraph.OnConnectionMouseDown(Sender: TObject; Button: TMouseButton; Shift: TShiftState; X, Y: Integer);

If the user presses a mouse button while the mouse cursor is over a connection between two gantt bars or two pert bars the event OnConnectionMouseDown will be fired. Sender holds the BarConnection object.

WGSGanttGraph.OnConnectionMouseMove(Sender: TObject; Shift: TShiftState; X, Y: Integer); If the mouse cursor moves over a connection between two bars the OnConnectionMouseMove event will be raised. The parameter Shift can be used to determine whether keys, such as [CTRL], [SHIFT] or [ALT] has been pressed while moving the mouse cursor.

WGSGanttGraph.OnConnectionMouseUp(Sender: TObject; Button: TMouseButton; Shift: TShiftState; X, Y: Integer); If the mouse button is released while the mouse cursor is over a connection the OnConnectionMouseUp event will be triggered.

WGSGanttGraph.OnEmptySpaceMouseDown(Sender: TObject; Button: TMouseButton; Shift: TShiftState; X, Y: Integer);

If the user clicks on the gantt graph and he does not click a bar or a cell of the tree, the OnEmptySpaceMouseDown event will be triggered. So every time the user clicks the ganttgraph and under the mouse cursor is no editable or selectable object the OnEmptySpaceMouseDown event will be fired. The values for the x and y coordinates specifies the position where the user has clicked.

WGSGanttGraph.OnGraphScroll(Sender: TObject; ScrollCode: TScrollCode; var ScrollPos: Integer); If the GanttGraph is scrolled horizontally the OnGraphScroll event is raised. ScrollCode describes how the scrollbar is scrolled (scLineUp, scLineDown, scPageUp, scPageDown, scPosition, scTrack, scTop, scBottom, scEndScroll). ScrollPos specifies the position of the Scroll-Button within the scrollbar.

WGSGanttGraph.OnObjectFinishEditing(Sender: TObject); If the user finishes the editing of an object the event OnObjectFinishEditing will be raised. Please note whenever the user finished editing a cell of the treegrid the event OnObjectFinishEditing will be triggered – the parameter Sender contains the current edited object (for example a tree cell). The following code shows how to access the cell.

■ The following code example shows how to access a single cell using the OnObjectFinishEditing event. For this example please add an empty simple text cell column to the tree grid. After finish editing a text cell of this column we will overwrite the edited cell value within the tree grid.

```
 
(52) 
    uses …, 
          wgsTreeCell, 
          wgsTreeSimpleTextCell;
    ...<br>procedure TForm1.OnObjectFinishEditing(Sender: TObject);
    var 
      Row,Col : integer; 
    begin 
     if (Sender is TWGSTreeCell) then
         begin 
           // tree cell 
           Col := TWGSTreeCell(Sender).ColumnIndex; 
          Row := TWGSTreeRow(TWGSTreeCell(Sender).Parent).rowIndex; 
         if Col=1 then // only if the second column has been edited
             WGSGanttGraph1.tree.rows[Row].cells[Col].Text := 'CELL EDITED'; 
         end; 
    end;
```
WGSGanttGraph.OnObjectStartEditing(Sender: TObject); As described above the OnObjectStartEditing event is the counterpart of the OnObjectFinishEditing event. The OnObjectStartEditing event is fired each time the user start editing an editable object such as tree cells. Please have a look on the previous code example to know how to access a single cell of the tree grid.

WGSGanttGraph.OnRowFocus(Sender: TObject); Each time the user focuses another row the OnRowFocus event is fired. If you select another row the parameter Sender that is a TWGSTreeRow specifies the previously focused row.

WGSGanttGraph.OnSelectedRowsChanged(SelectedRows: TObjectList); Each time the user selects a row the OnSelectedRowsChanged will be triggered.

WGSGanttGraph.OnSplitterMove(Sender: TObject);

There is a splitter between the gantt table and the tree grid. After the splitter has been dragged to a new position with the mouse or the splitter has been double-clicked in order to snap to a new position the OnSplitterMove event has been fired.

WGSGanttGraph.OnTreeCellMouseDown(Sender: TObject; Button: TMouseButton; Shift: TShiftState; X, Y: Integer); If the user clicks a mouse button while the cursor is over a treegrid cell, the OnTreeCellMouseDown event will be raised. The parameter Sender specifies the TreeCell that has been clicked, the parameter Button determines the button type (mbLeft, mbRight, mbDouble) that was clicked.

WGSGanttGraph.OnTreeScroll(Sender: TObject; ScrollCode: TScrollCode; var ScrollPos: Integer); If the tree grid is scrolled horizontally the OnGraphScroll event is raised. ScrollCode describes how the scrollbar is scrolled (scLineUp, scLineDown, scPageUp, scPageDown, scPosition, scTrack, scTop, scBottom, scEndScroll). ScrollPos specifies the position of the Scroll-Button within the scrollbar.

WGSGanttGraph.OnVerticalScroll(Sender: TObject; ScrollCode: TScrollCode; var ScrollPos: Integer); If the GanttGraph (tree grid and gantt table) is scrolled vertically the OnVerticalScroll event is raised. ScrollCode describes how the scrollbar is scrolled (scLineUp, scLineDown, scPageUp, scPageDown, scPosition, scTrack, scTop, scBottom, scEndScroll). ScrollPos specifies the position of the Scroll-Button within the scrollbar

The following tables shows all events of the DataSource and a brief description

WGSDataSource.OnAfterBarAdd(Bar: TWGSGanttBar); After a bar has been added to the DataSource the OnAfterBarAdd event will be raised. The parameter Bar specifies the bar that has been added.

WGSDataSource.OnAfterBarDelete(Bar: TWGSGanttBar); After a bas has been deleted from the DataSource the OnAfterBarDelete event will be raised. The parameter Bar specifies the bar that has been deleted.

WGSDataSource.OnAfterBarMove(Bar:TWGSGanttBar); After a bar has been moved the OnAfterBarMove event will be triggered. The parameter  $Bar$  specifies the Bar that has been moved.

WGSDataSource.OnAfterBarResize(Bar:TWGSGanttBar);

After a bar has been resized the OnAfterBarResize event will be triggered. The parameter Bar specifies the Bar that has been resized.

WGSDataSource.OnAfterConnectionAdd(Connection: TWGSBarConnection); After a connection has been established between two bars the OnAfterConnectionAdd event will be raised. The parameter Connection specifies the current connection that will be added to the data source.

WGSDataSource.OnAfterConnectionDelete(Connection: TWGSBarConnection);

If a connection has been deleted the OnAfterConnectionDelete event is fired. The parameter Connection specifies the deleted connection.

WGSDataSource.OnBarResize(Bar: TWGSGanttBar; changeX: Real; changeY: Integer; Right: Boolean; var Allowed: Boolean);

After a bar has been resized the OnBarResize event will be fired. The parameter Bar specifies the Bar that has been resized. The parameter changeX specifies the amount of time units the bar has changed. For example if the TimeMode was set to tmDay and the bar has been downsized by one day, the value for changeX is -1. The parameter Right is true if the right side of a bar has been moved. If the left side of a bar has been moved the parameter Right is false. Within your own event handling code you can specify whether the resizing operation of the bar was valid. If so set Allowed to true otherwise set Allowed to false. If Allowed has been set to false the bar will not resize.

WGSDataSource.OnBeforeBarAdd(Bar: TWGSGanttBar; var Cancel: Boolean);

If a new bar is added to the data source the event OnBeforeBarAdd will be triggered before the bar will be added to the datasource. If you set the parameter Cancel to true the bar you originally intended to add, will not be added to the datasource.

WGSDataSource.OnBeforeBarDelete(Bar: TWGSGanttBar; var Cancel: Boolean); Before a bar will be deleted the OnBeforeBarDelete event will be raised. Set cancel to true to abort the deletion of the bar.

WGSDataSource.OnBeforeBarMove(Bar: TWGSGanttBar; var Cancel: Boolean); Before a bar will be moved the OnBeforeBarMove event will be fired. Set the parameter cancel to true to abort the move operation of the bar.

WGSDataSource.OnBeforeBarResize(Bar: TWGSGanttBar; var Cancel: Boolean); Before a bar will be resized the OnBeforeBarResize event will be fired. Set the parameter cancel to true to abort the resize operation of the bar.

WGSDataSource.OnBeforeConnectionAdd( Connection: TWGSBarConnection; var Cancel: Boolean); Before a connection is added to the datadource the OnBeforeConnectionAdd event will be triggered. The cancel parameter specifies whether the operation should be performed.

WGSDataSource.OnBeforeConnectionDelete(Connection: TWGSBarConnection; var Cancel: Boolean); Before a connection will be deleted. The OnBeforeConnectionDelete event will be fired. Use the parameter cancel to abort the delete operation of the connection.

WGSDataSource.OnChange(Operation: TWGSOperation);

Whenever there are changes made to the data source, the OnChange event will be fired. This includes editing, adding, deleting and moving objects. To determine the type of operation that will be performed use the parameter operation.

WGSDataSource.OnDrawCell(rowIndex, cellIndex: Integer; cellRect: TRect; Cell: TWGSTreeCell; var vc: TWGSVisualContext; var UserDraw: Boolean);

If you want to change the visualization of a tree grid cell you can use the OnDrawCell event. This event will be fired each time a cell is drawn. The parameters Cell, rowIndex and cellIndex determine the cell that is currently being drawn. CellRect specifies the visible area of the cell. If you intend to handle the drawing of the cell and its content on your own, you have to set true for the parameter  $UseDraw$ . The visual context object  $vc$  forms an interface that holds several drawing operation that may be used to draw the cell and its content.

WGSDataSource.OnGanttBarMove(Bar: TWGSGanttBar; NewRow: Integer; NewStartDate: TDateTime; var Allowed: Boolean);

After a gantt bar has been moved the OnGanttBarMove operation will be fired. The parameter Bar specifies the bar that has been moved. The parameter NewRow specifies the index of the row the gantt bar has been dragged to. NewStartDate specifies the new start date of the gantt row. The parameter Allowed should be set to true if the operation should be performed or false if the operation should be aborted.

WGSDataSource.OnRedo(Operation: TWGSOperation);

Whenever an operation is redone the OnRedo event will be fired, providing access to the undone operation using the parameter Operation.

WGSDataSource.OnRowCollapse(SummaryBar: TWGSSummaryBar); As soon as a row is collapsed the OnRowCollapse event will be fired.

WGSDataSource.OnRowDelete(Row: TWGSGanttRow); If a row will be deleted the OnRowDelete event will be raised. The parameter Row provides access to the row that should be deleted.

WGSDataSource.OnRowExpand(SummaryBar: TWGSSummaryBar); As soon as a row is expanded the OnRowExpand event will be fired.

WGSDataSource.OnRowInsert(Row: TWGSGanttRow); After a new row has been inserted to the gantt graph or the pert graph the OnRowInsert event will be fired. The parameter Row specifies the row that has been inserted.

WGSDataSource.OnTreeCellButtonClicked(Sender: TWGSGanttObject); If the tree grid contains a TreeButtonEditCell column the OnTreeCellButtonClicked event will raise if the user clicks on a tree cell button.

WGSDataSource.OnTreeColumnMove(column: TWGSTreeHeaderCell; width: Integer); If a column of the tree grid is moved the OnTreeColumnMove operation will be fired.

WGSDataSource.OnTreeColumnResize(column: TWGSTreeHeaderCell; index: Integer); If a column of the tree grid is redized the OnTreeColumnMove operation will be fired.

WGSDataSource.OnUndo(Operation: TWGSOperation);

Whenever an operation is undone the OnUndo event will be fired, providing access to the undone operation using the parameter Operation.

# Time Format Value Table

As shown in the chapter Time scales, each time does have the property TimeFormat that specifies the caption of date cells within the time scale. Please note that the time mode and the time format of the timescale must fit to each other.

The following table shows all time formats, the corresponding time mode and a brief example.

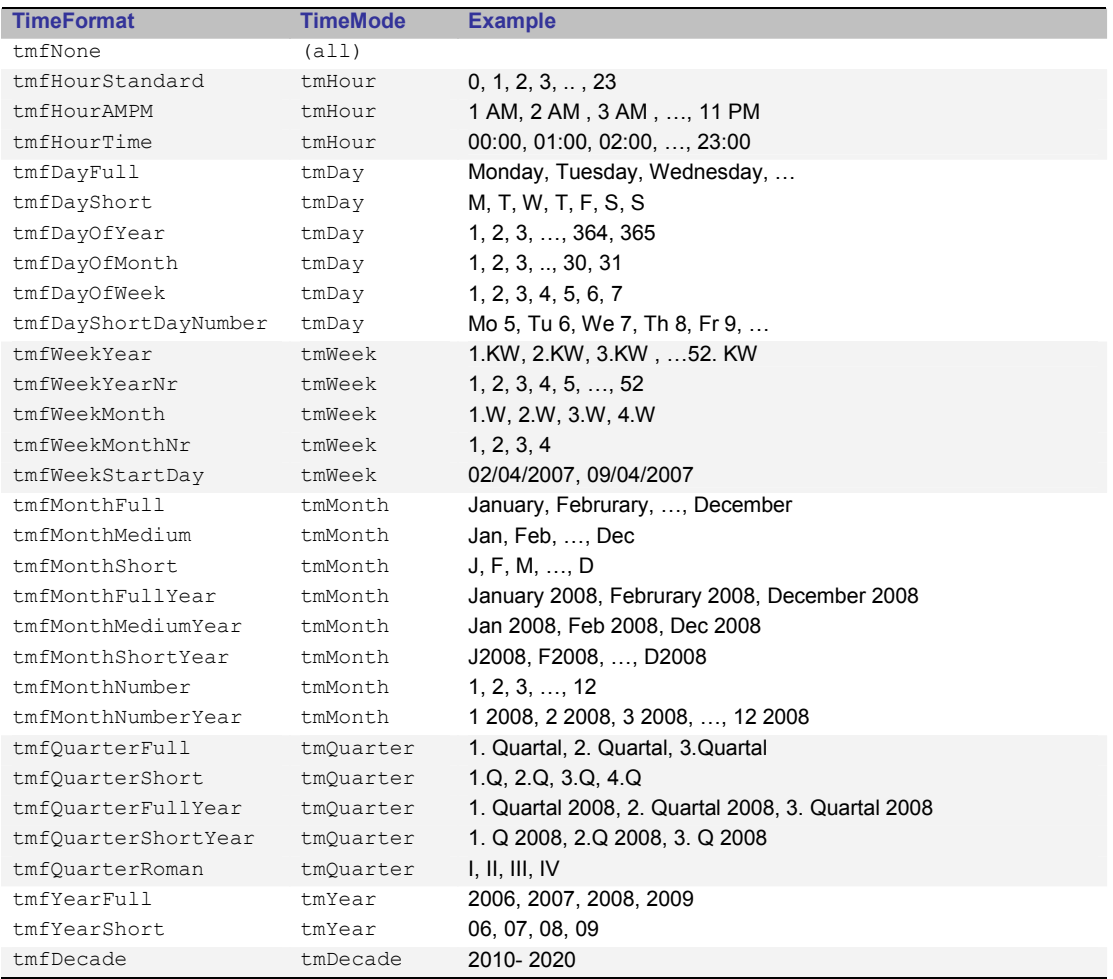